# **Inicio Guía de configuración rápida**

# **(Sólo UE) HL-5370DW**

Antes de usar la impresora, lea esta Guía de configuración rápida para configurarla e instalarla correctamente.

# **IMPORTANTE**

# **NO conecte aún el cable de interfaz.**

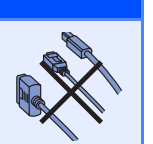

# **1 Desembale la impresora y compruebe los componentes**

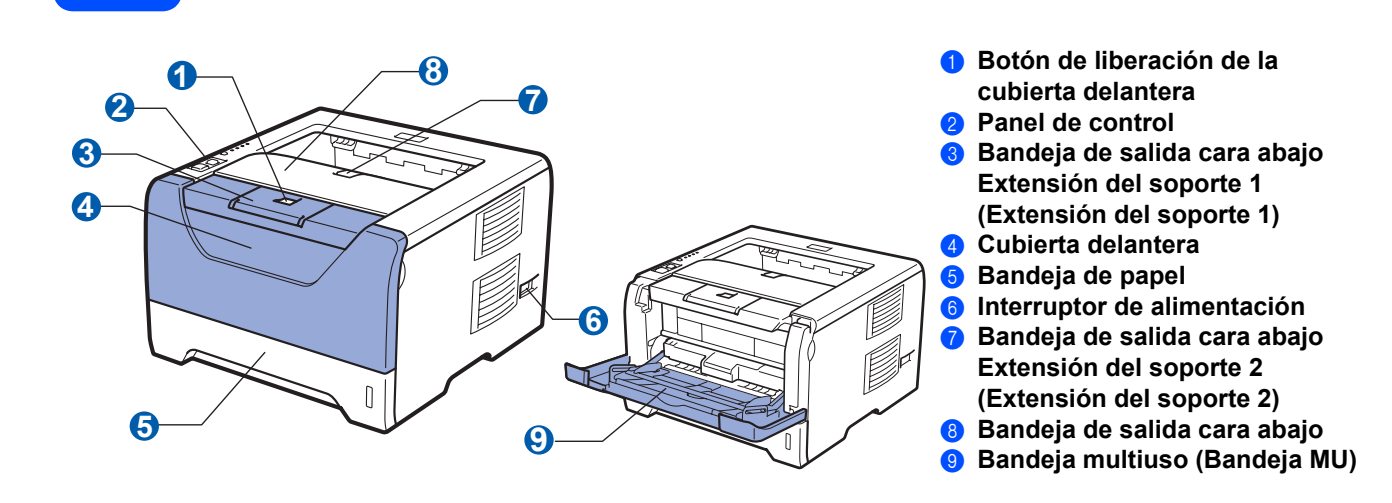

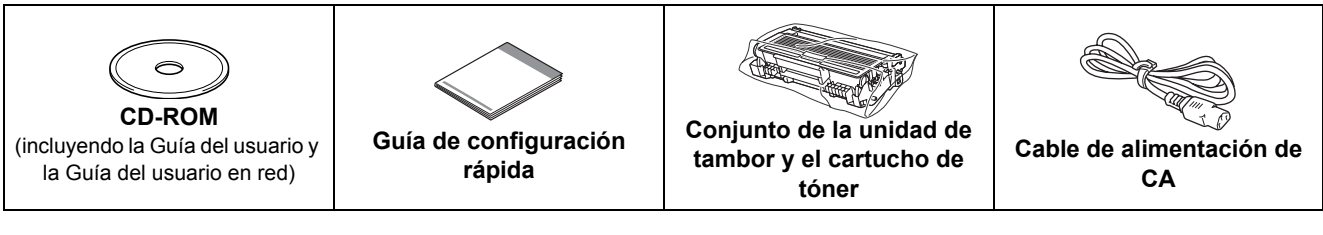

# **ADVERTENCIA**

**En el embalaje de la impresora se utiliza bolsas de plástico. Para evitar el peligro de asfixia, mantenga estas bolsas fuera del alcance de niños y bebés.**

## **Nota**

- *Guarde todos los materiales de embalaje y la caja por si necesita transportar la impresora.*
- *No se suministra el cable de interfaz como accesorio estándar. Debe adquirir el cable adecuado para la interfaz que vaya a utilizar (USB, Paralelo o Red).*

### *Cable USB*

- *Asegúrese de utilizar un cable de interfaz USB 2.0 (tipo A/B) con una longitud inferior a 2 metros (6 pies).*
- *Cuando utilice un cable USB, asegúrese de conectarlo al puerto USB de su equipo y no a un puerto USB de un teclado o un concentrador USB sin alimentación.*

### *Cable paralelo*

*NO utilice un cable de interfaz paralelo con una longitud superior a 2,0 metros (6 pies). Utilice un cable de interfaz apantallado que cumpla la norma IEEE 1284.*

### *Cable de red*

*Utilice un cable de par trenzado directo de Categoría 5 (o superior) para redes Fast Ethernet 10BASE-T o 100BASE-TX.*

# **Nota**

*Mantenga un hueco mínimo alrededor de la impresora, como se muestra en la ilustración.*

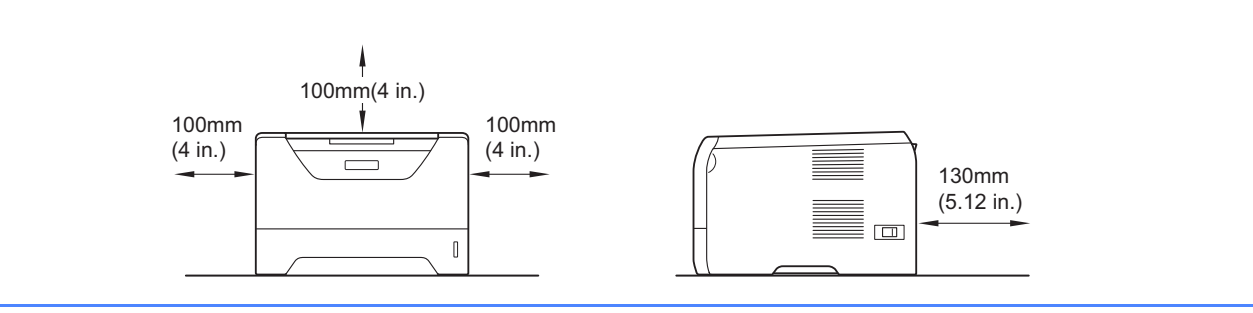

### **Símbolos utilizados en esta guía**

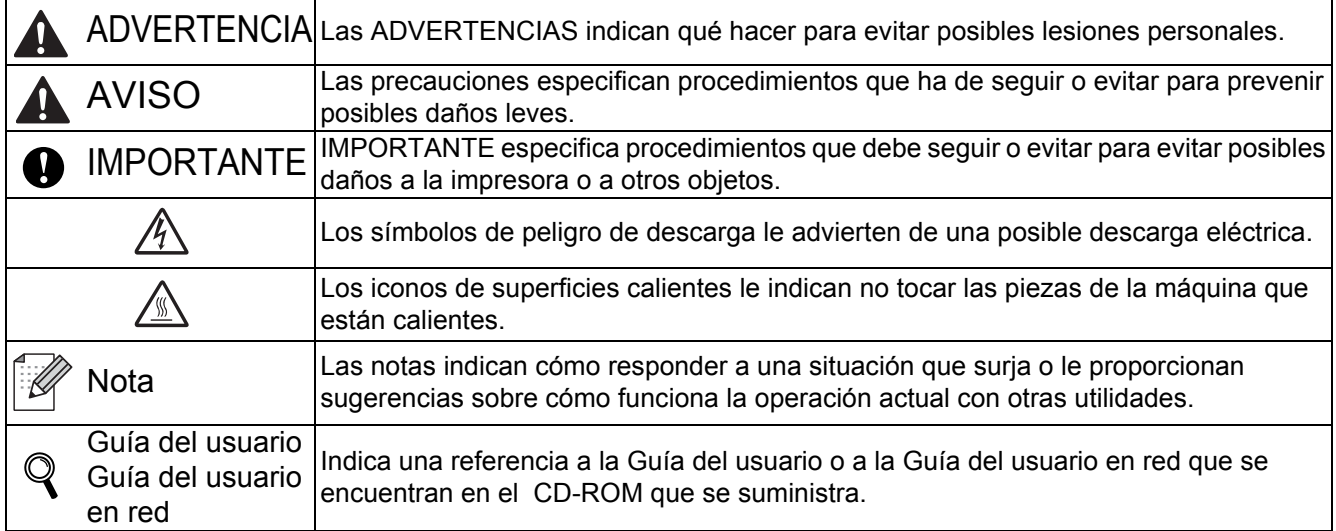

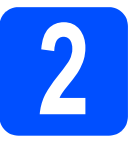

# **2 Instale el conjunto de unidad de tambor y cartucho de tóner**

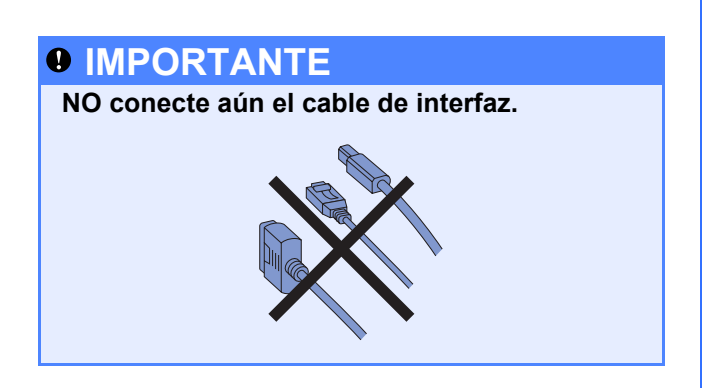

- a Retire la cinta de embalaje del exterior de la impresora.
- **b** Pulse el botón de liberación de la cubierta y abra la cubierta delantera **a.**

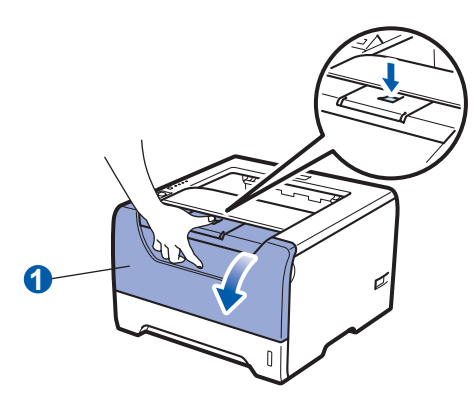

C Desembale el conjunto de la unidad de tambor y el cartucho de tóner.

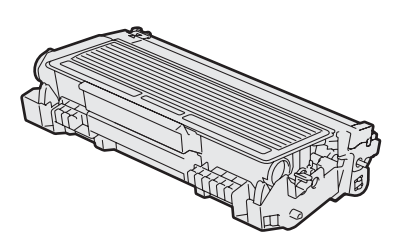

**d** Agítelo suavemente de un lado a otro varias veces para distribuir el tóner de manera uniforme en el interior del conjunto.

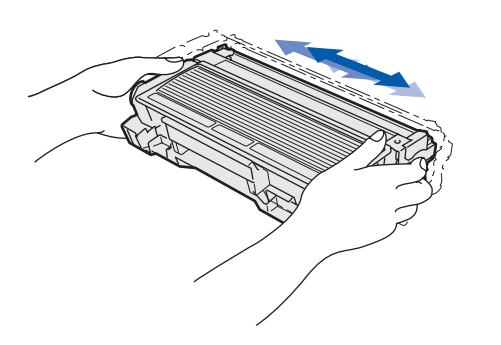

e Coloque el conjunto de la unidad de tambor y el cartucho de tóner en la impresora de modo que encaje en su lugar.

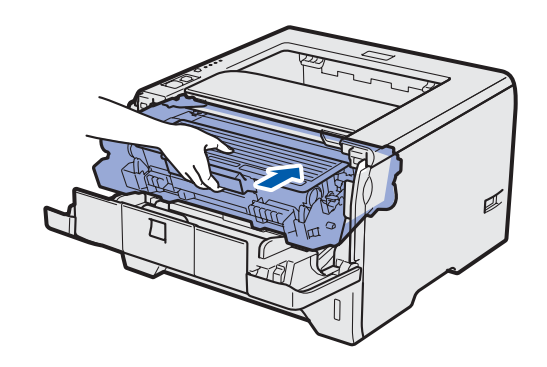

f Cierre la cubierta delantera de la impresora.

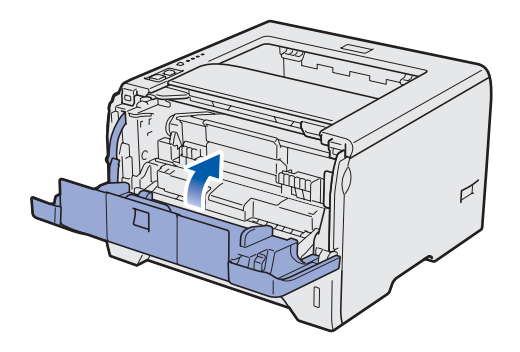

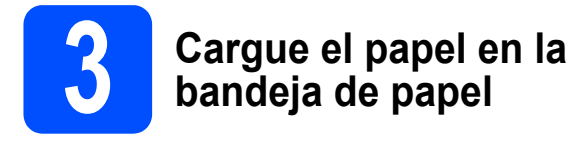

a Saque la bandeja de papel completamente fuera de la impresora.

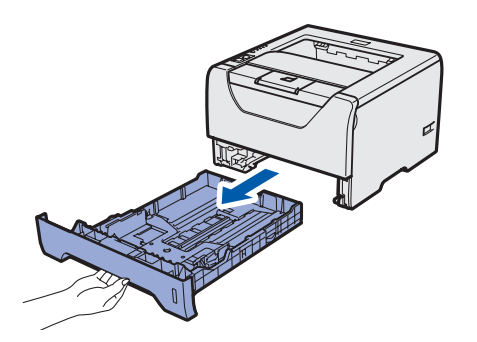

**b** Mientras presiona la palanca azul de liberación de las guías de papel  $\bigcirc$ , deslice las guías del papel hasta el tamaño del papel que está cargando en la bandeja. Asegúrese de que las guías están correctamente encajadas en las ranuras.

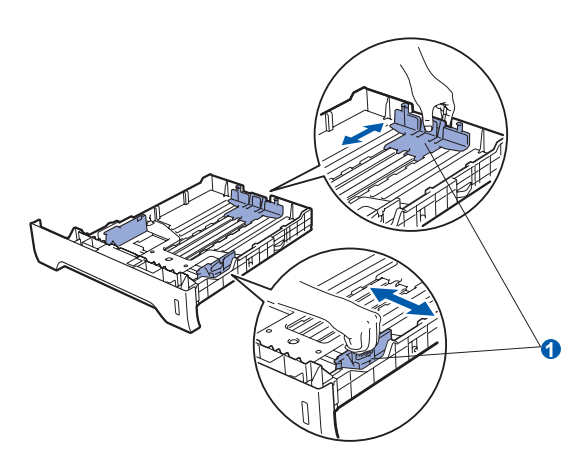

*Para el papel de tamaño Legal o Folio, pulse el botón de liberación* a *en la parte inferior de la bandeja de papel y, a continuación, saque la parte posterior de la bandeja de papel. (Los tamaños de papel legal o folio no están disponibles en algunas zonas.)*

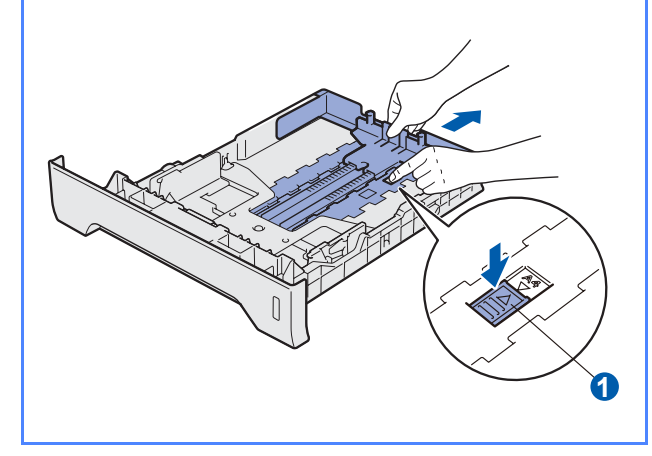

c Airee bien la pila de papel para evitar atascos de papel y problemas de alimentación.

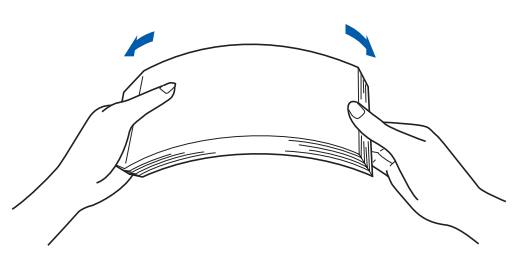

**d** Coloque papel en la bandeja y asegúrese de que el papel está por debajo de la marca de máximo de papel  $\bullet$ . La cara que se va a imprimir debe estar cara abajo.

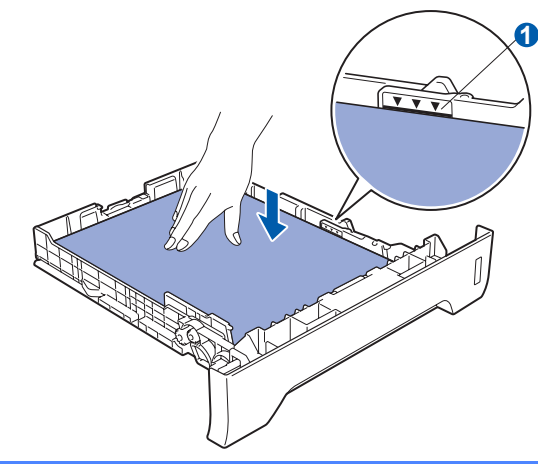

## *O* IMPORTANTE

**Asegúrese de que las guías de papel tocan los bordes del papel de forma que éste se alimenta correctamente.** 

e Coloque firmemente la bandeja de papel en la impresora. Asegúrese de que queda **if** Nota **insertada dentro de la impresora.** Alta impresora.

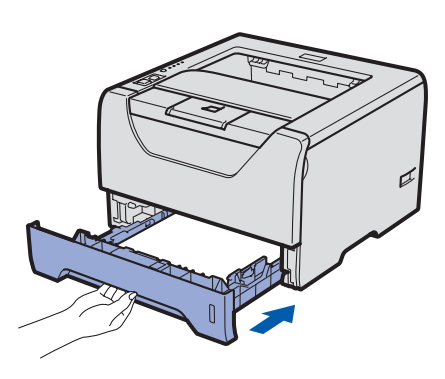

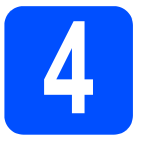

# **4 Impresión de una página de prueba**

## *O* IMPORTANTE

**NO conecte aún el cable de interfaz.**

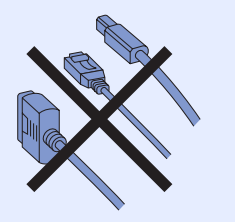

a Asegúrese de que el interruptor de alimentación de la impresora esté desconectado. Conecte el cable de alimentación de CA a la impresora.

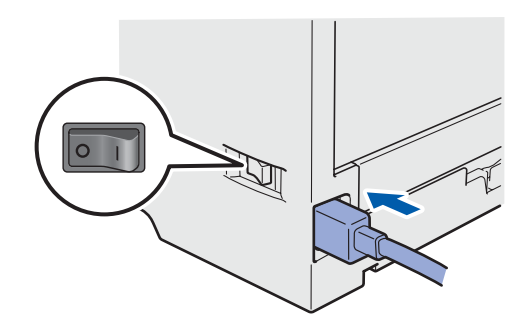

**b** Encienda el interruptor de alimentación de la impresora.

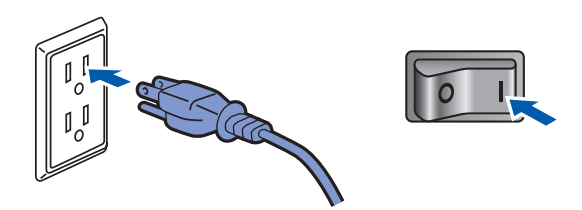

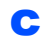

C Despliegue la extensión 1 del soporte.

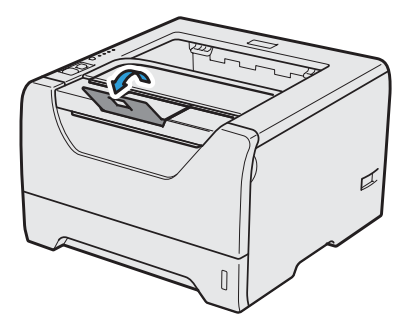

**d** Una vez que la impresora haya terminado de calentarse, el testigo **Status** dejará de parpadear y permanecerá de color verde.

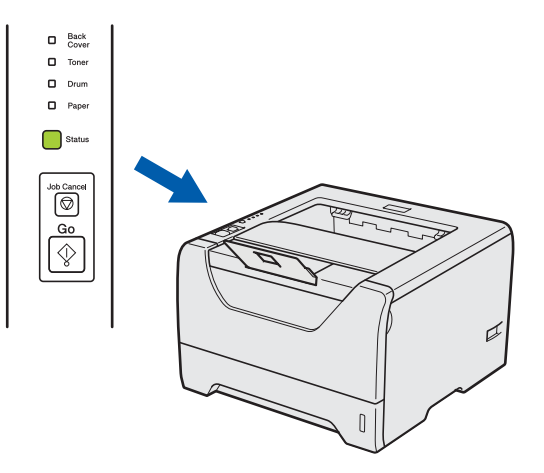

e Pulse **Go**. La impresora imprimirá una página de prueba. Compruebe que la página de prueba está impresa correctamente.

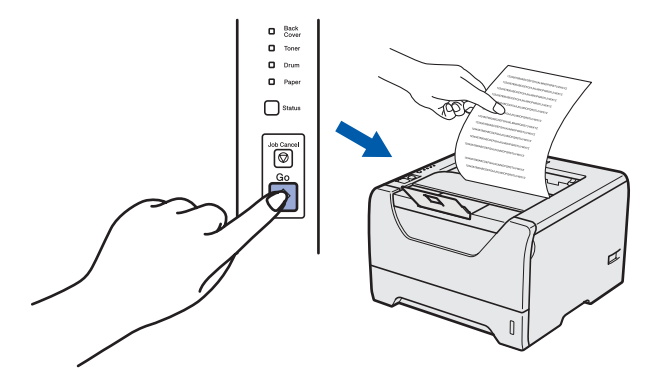

# **Nota**

*Esta función no estará disponible después del primer trabajo de impresión que envíe desde el PC.*

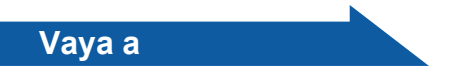

**Vaya a la página siguiente para instalar el controlador de impresora.**

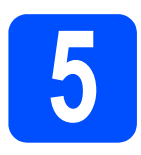

# **5 Elija su tipo de conexión**

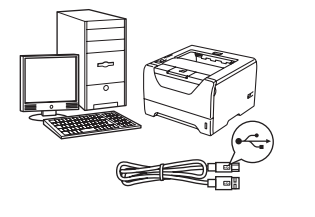

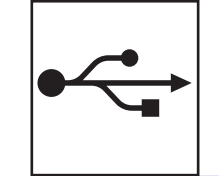

# **Para el cable de interfaz USB**

Windows®, vaya a [página 8](#page-7-0) Macintosh, vaya a [página 11](#page-10-0)

# **Para el cable de interfaz paralelo**

Windows®, vaya a [página 13](#page-12-0)

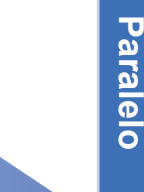

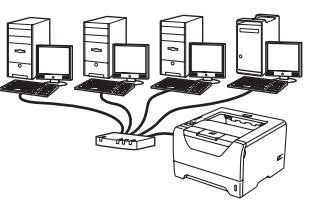

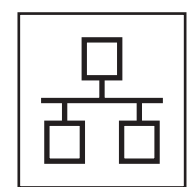

 $\overline{\bullet\bullet\bullet}$ 

# **Para una red cableada**

Windows®, vaya a [página 15](#page-14-0) Macintosh, vaya a [página 20](#page-19-0)

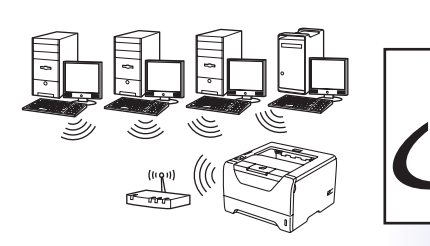

# **Para una red inalámbrica**

Windows® y Macintosh, vaya a [página 22](#page-21-0)

**Windows Windows**®

**Windows**

Windows<sup>®</sup>

**Macintosh**

**Macintosh** 

**USB**

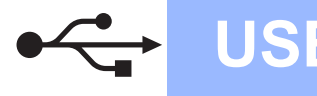

# <span id="page-7-0"></span>**Para usuarios de cable de interfaz USB**

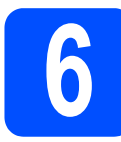

**6 Instale el controlador de impresora y conecte la impresora al equipo impresora y conecte la impresora al equipo**

### **IMPORTANTE**

**NO conecte aún el cable USB.**

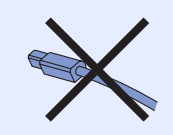

# **Nota**

*Si aparece el Asistente para hardware nuevo encontrado en el PC, haga clic en el botón Cancelar.*

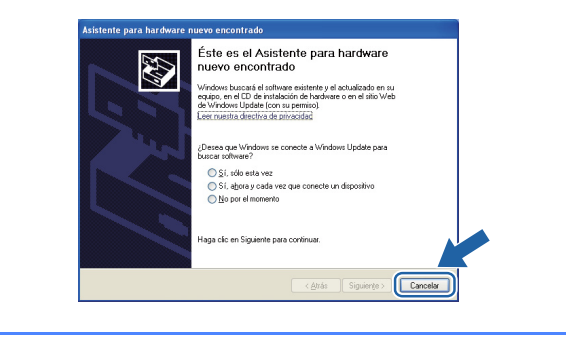

a Apague el interruptor de alimentación de la impresora.

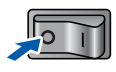

b Asegúrese de que el cable de interfaz USB **NO** está conectado a la impresora; a continuación, comience la instalación del controlador de impresora. Si ya lo ha conectado, retírelo.

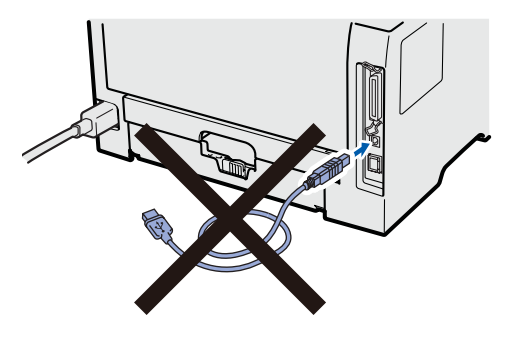

c Encienda el equipo. (Debe haber iniciado sesión con derechos de administrador.)

**d** Coloque el CD-ROM que se suministra en la unidad de CD-ROM. La pantalla de apertura aparecerá automáticamente.

Elija el modelo de la impresora y el idioma.

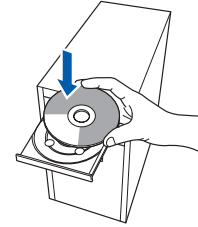

## **Nota**

*Si la pantalla de Brother no aparece automáticamente, vaya a Mi PC (Equipo), haga doble clic en el icono CD-ROM y, a continuación, haga doble clic en start.exe.*

e Haga clic en **Instalar el controlador de impresora** en la pantalla de menú.

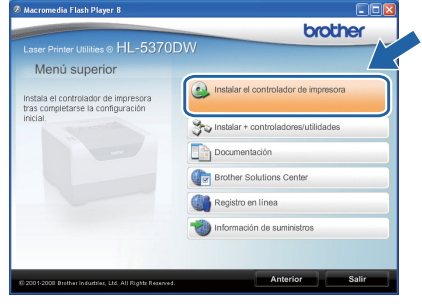

f Haga clic en **Usuarios de cable USB**.

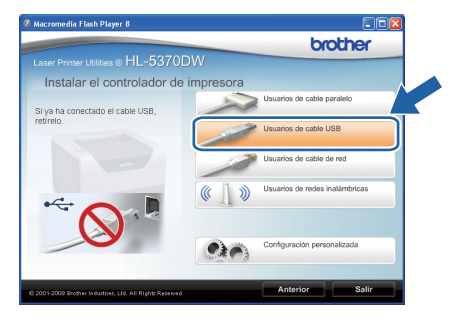

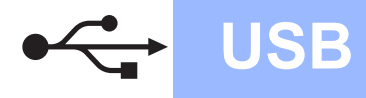

# **Windows USB ®**

### Ø **Nota**

*• Para Windows Vista®, cuando aparezca la pantalla Control de cuentas de usuario, haga clic en Continuar.*

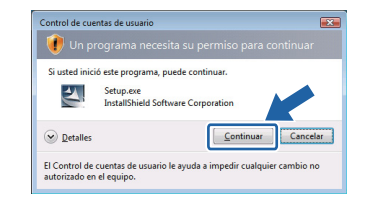

- *Si desea instalar el controlador PS (controlador BR-Script de Brother), elija Configuración personalizada y, a continuación, siga las instrucciones de la pantalla. Cuando aparezca la pantalla Seleccionar componentes, active Controlador PS (emulación PostScript) y continúe siguiendo las instrucciones de la pantalla.*
- g Cuando aparezca la ventana del **Contrato de licencia**, haga clic en **Sí** si acepta el Contrato de licencia.

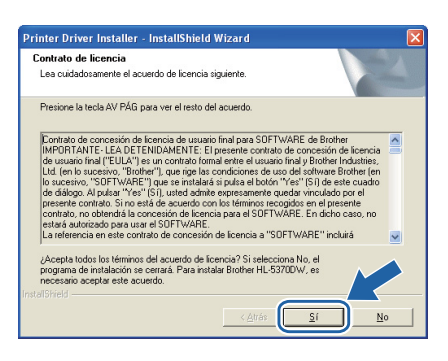

**h** Retire la etiqueta que cubre el conector de la interfaz USB.

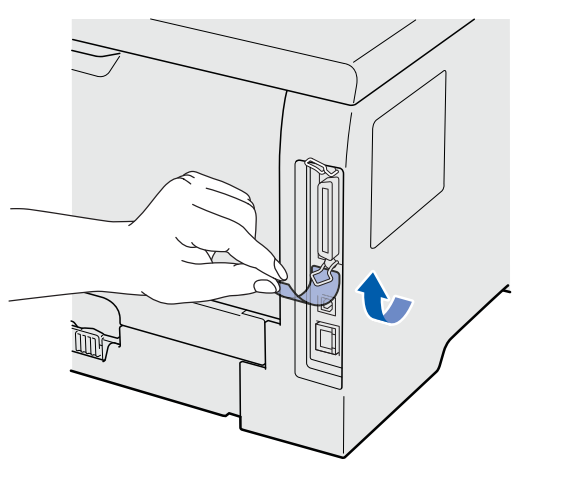

**i Cuando aparezca esta pantalla, asegúrese de** que la alimentación de la impresora está encendida.

> Conecte el cable USB al conector USB marcado con el símbolo  $\leftarrow$  y, a continuación, conecte el cable al equipo. Haga clic en **Siguiente**.

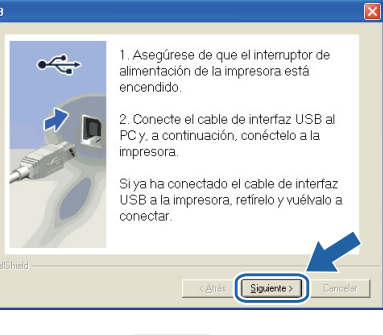

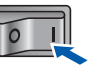

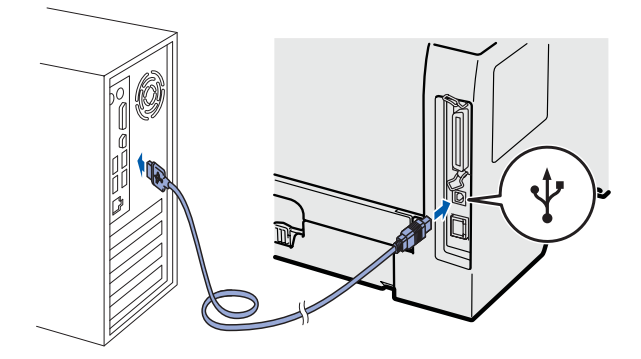

**USB**

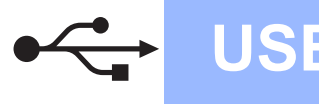

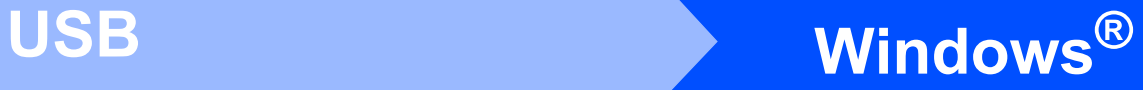

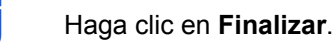

## **Nota**

- *Si desea registrar su producto en línea, seleccione active Realizar el Registro en línea.*
- *Si no desea establecer la impresora como predeterminada, anule la selección de Establecer como impresora predeterminada.*
- *Si desea desactivar el Monitor de estado, anule la selección de Activar Monitor de estado.*

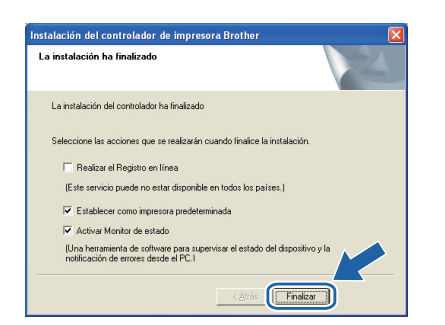

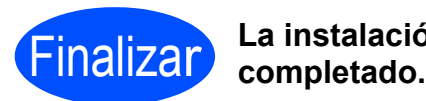

# **La instalación se ha**

## **Nota**

### *Controlador de impresora de XML Paper Specification*

*El controlador de impresora de XML Paper Specification es el controlador más adecuado cuando se imprime desde aplicaciones que utilizan documentos de XML Paper Specification. Descargue el controlador más reciente desde el Centro de soluciones de Brother en [http://solutions.brother.com/.](http://solutions.brother.com)*

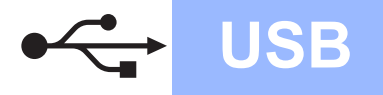

# <span id="page-10-0"></span>**Para usuarios de cable de interfaz USB**

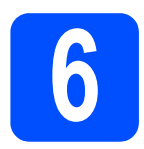

## **6** Conecte la impresora al<br>
Macintosh e instale el<br>
controlador **Macintosh e instale el controlador**

**a** Retire la etiqueta que cubre el conector de la interfaz USB.

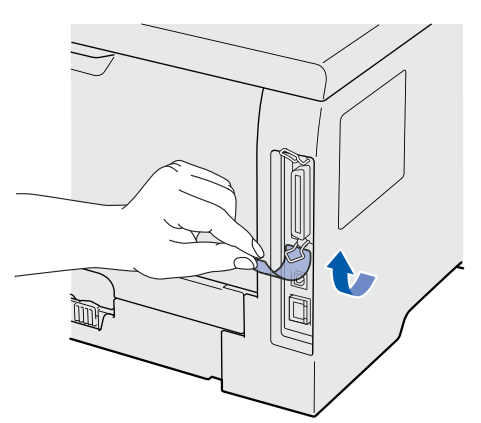

**b** Conecte el cable USB al conector USB marcado con el símbolo  $\left|\frac{1}{x}\right|$  y, a continuación, conecte el cable al Macintosh.

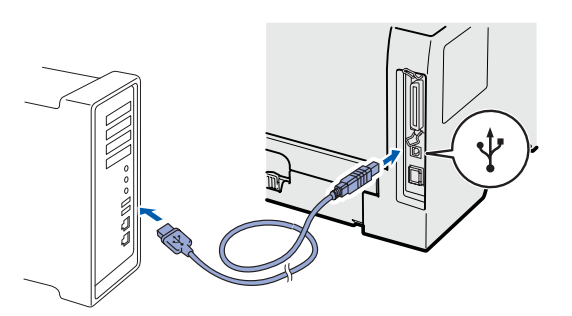

### **IMPORTANTE**

**No conecte el cable USB al puerto USB de un teclado o a un concentrador USB sin alimentación.**

c Asegúrese de que el interruptor de alimentación de la impresora está encendido.

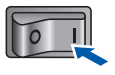

d Encienda el Macintosh. Coloque el CD-ROM que se suministra en la unidad de CD-ROM.

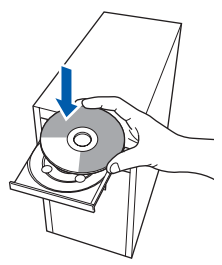

e Haga doble clic en el icono **HL5300** del escritorio. Haga doble clic en el icono **Start Here**. Siga las instrucciones que irán apareciendo en pantalla.

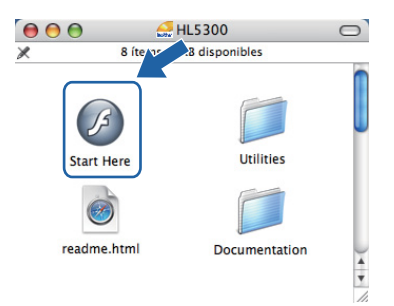

f Haga clic en **Instalar el controlador de impresora** en la pantalla de menú.

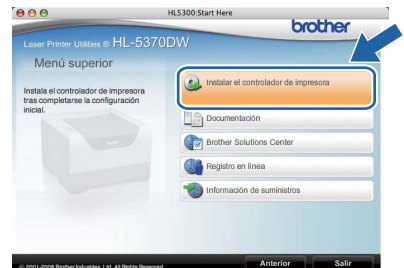

**g** Haga clic en **Usuarios de cable USB** y siga las instrucciones de la pantalla. A continuación, reinicie el Macintosh.

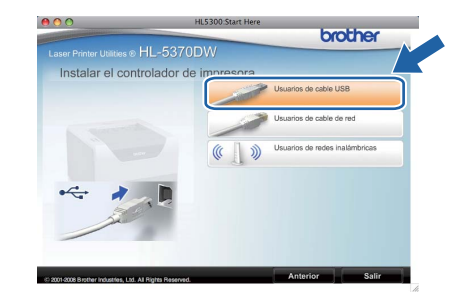

### **Nota**

*Consulte la Guía del usuario en el CD-ROM para instalar el controlador PS (controlador BR-Script de Brother).*

**h** El software de Brother buscará la impresora Brother. Mientras tanto, aparecerá la siguiente pantalla.

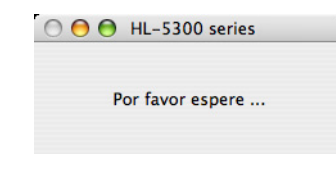

**USB**

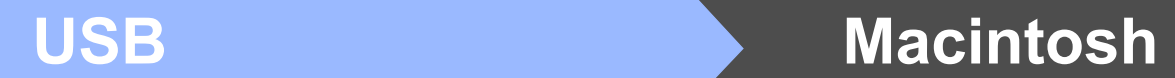

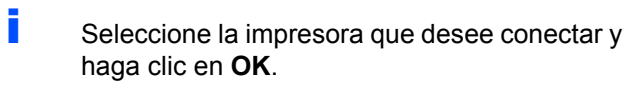

 $\blacktriangleright$ 

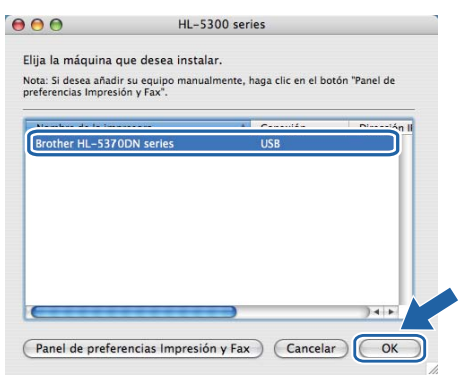

j Cuando aparezca esta pantalla, haga clic en **OK**.

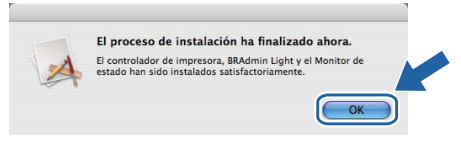

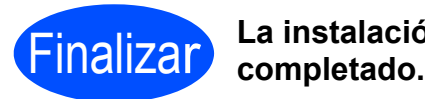

**La instalación se ha** 

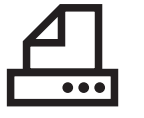

# **Windows Paralelo ®**

# <span id="page-12-0"></span>**Para usuarios de cable de interfaz paralelo**

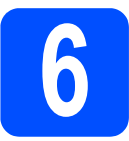

**6 Instale el controlador y conecte la impresora al equipo conecte la impresora al equipo**

### **IMPORTANTE**

**NO conecte aún el cable de interfaz paralelo.**

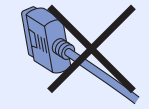

# **Nota**

*Si aparece el Asistente para hardware nuevo encontrado en el PC, haga clic en el botón Cancelar.*

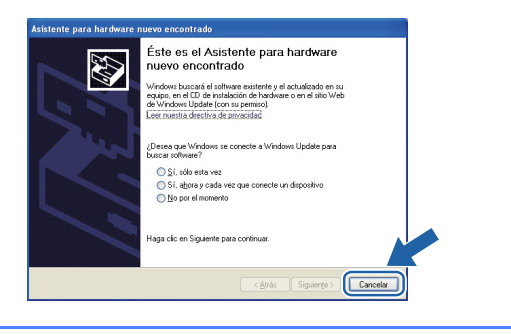

a Apague el interruptor de alimentación de la impresora.

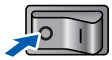

**b** Asegúrese de que el cable de interfaz paralelo **NO** está conectado a la impresora; a continuación, comience la instalación del controlador de impresora. Si ya lo ha conectado, retírelo.

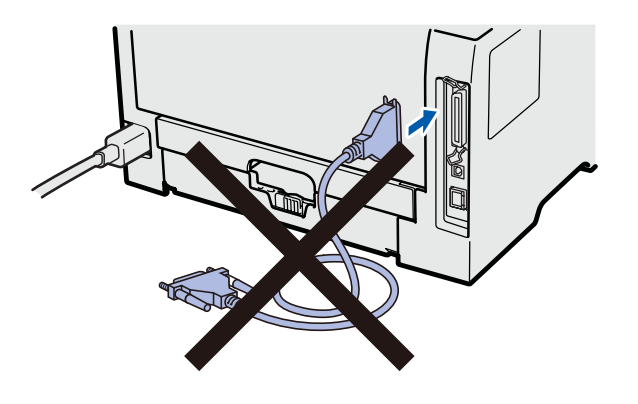

c Encienda el equipo. (Debe haber iniciado sesión con derechos de administrador.)

**d** Coloque el CD-ROM que se suministra en la unidad de CD-ROM. La pantalla de apertura aparecerá automáticamente. Elija el modelo de la impresora y el idioma.

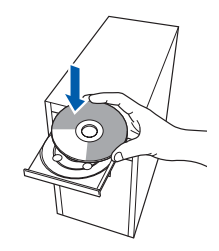

## **Nota**

*Si la pantalla de Brother no aparece automáticamente, vaya a Mi PC (Equipo), haga doble clic en el icono CD-ROM y, a continuación, haga doble clic en start.exe.*

e Haga clic en **Instalar el controlador de impresora** en la pantalla de menú.

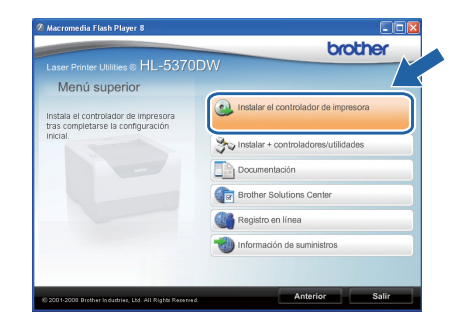

**Paralelo**

Paralelo

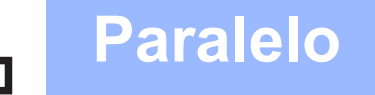

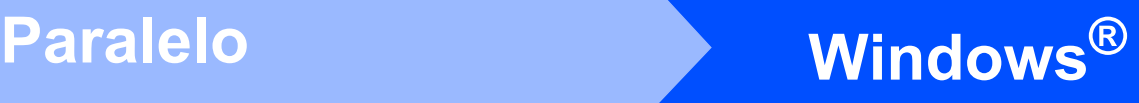

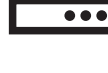

f Haga clic en **Usuarios de cable paralelo**.

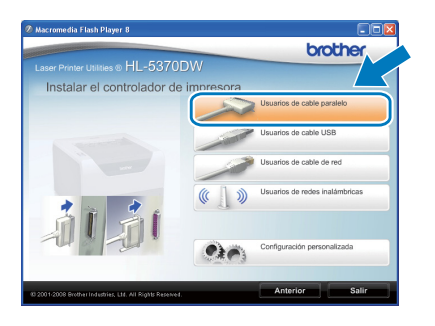

# **Nota**

*• Para Windows Vista®, cuando aparezca la pantalla Control de cuentas de usuario, haga clic en Continuar.*

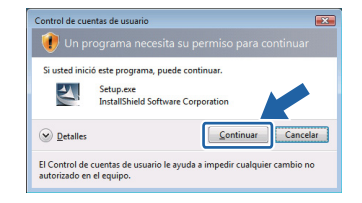

- *Si desea instalar el controlador PS (controlador BR-Script de Brother), elija Configuración personalizada y, a continuación, siga las instrucciones de la pantalla. Cuando aparezca la pantalla Seleccionar componentes, active Controlador PS (emulación PostScript) y continúe siguiendo las instrucciones de la pantalla.*
- g Cuando aparezca la ventana del **Contrato de licencia**, haga clic en **Sí** si acepta el Contrato de licencia.

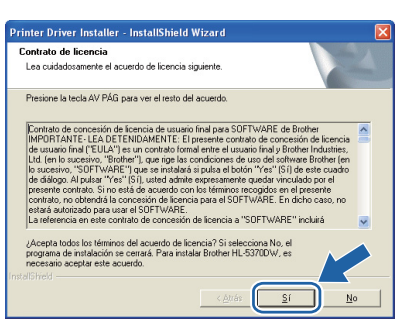

**h** Haga clic en **Finalizar**.

## **Nota**

- *Si desea registrar su producto en línea, seleccione active Realizar el Registro en línea.*
- *Si no desea establecer la impresora como predeterminada, anule la selección de Establecer como impresora predeterminada.*
- *Si desea desactivar el Monitor de estado, anule la selección de Activar Monitor de estado.*

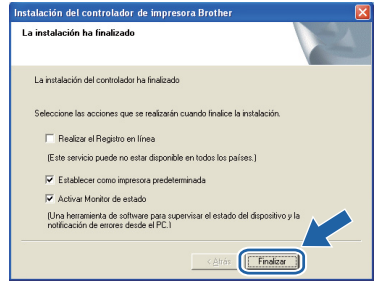

 $\overline{\phantom{a}}$  Conecte el cable de interfaz paralelo al PC y, a continuación, conéctelo a la impresora.

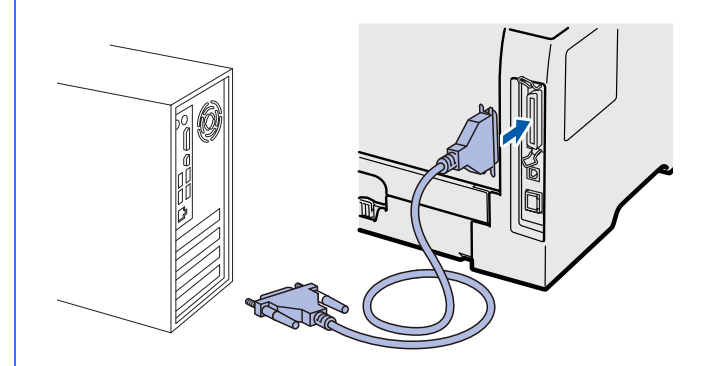

j Encienda el interruptor de alimentación de la impresora.

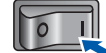

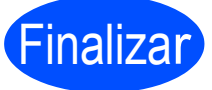

### **La instalación se ha completado.**

## **Nota**

### *Controlador de impresora de XML Paper Specification*

*El controlador de impresora de XML Paper Specification es el controlador más adecuado cuando se imprime desde aplicaciones que utilizan documentos de XML Paper Specification. Descargue el controlador más reciente desde el Centro de soluciones de Brother en [http://solutions.brother.com/.](http://solutions.brother.com)*

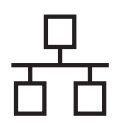

# Red cableada **Windows**<sup>®</sup>

# <span id="page-14-0"></span>**Para los usuarios de cable de interfaz de red cableada**

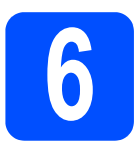

**6 Para usuarios de impresora de red**<br>punto **impresora de red punto a punto**

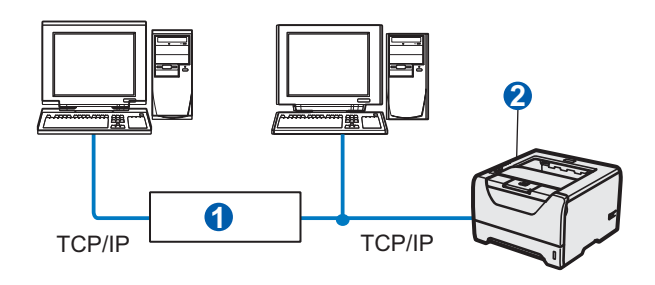

**a** Enrutador <sup>2</sup> Impresora de red

## **Nota**

*Si está usando Firewall de Windows®, o la función de cortafuegos de aplicaciones antispyware o antivirus, desactívelos temporalmente. Cuando se haya asegurado de que puede imprimir, configure el software siguiendo las instrucciones.*

### **Conecte la impresora a la red e instale el controlador**

a Conecte el cable de interfaz de red al conector de red LAN marcado con un símbolo  $\frac{P}{R}$  y, a continuación, conéctelo a un puerto libre del concentrador.

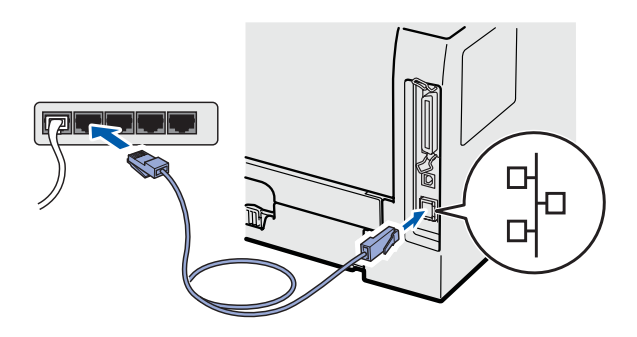

**b** Asegúrese de que el interruptor de alimentación de la impresora está encendido.

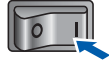

c Encienda el equipo. (Debe haber iniciado sesión con derechos de administrador.)

**d** Coloque el CD-ROM que se suministra en la unidad de CD-ROM. La pantalla de apertura aparecerá automáticamente. Seleccione el modelo de la impresora y el

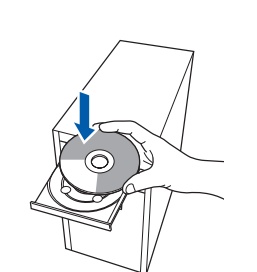

## **Nota**

idioma.

*Si la pantalla de Brother no aparece automáticamente, vaya a Mi PC (Equipo), haga doble clic en el icono CD-ROM y, a continuación, haga doble clic en start.exe.*

e Haga clic en **Instalar el controlador de impresora** en la pantalla de menú.

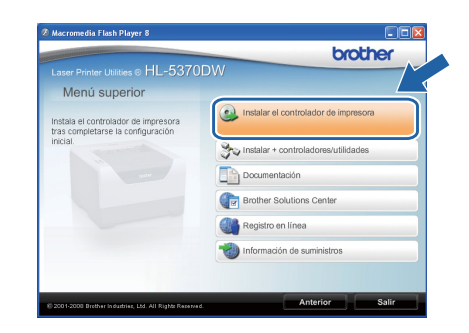

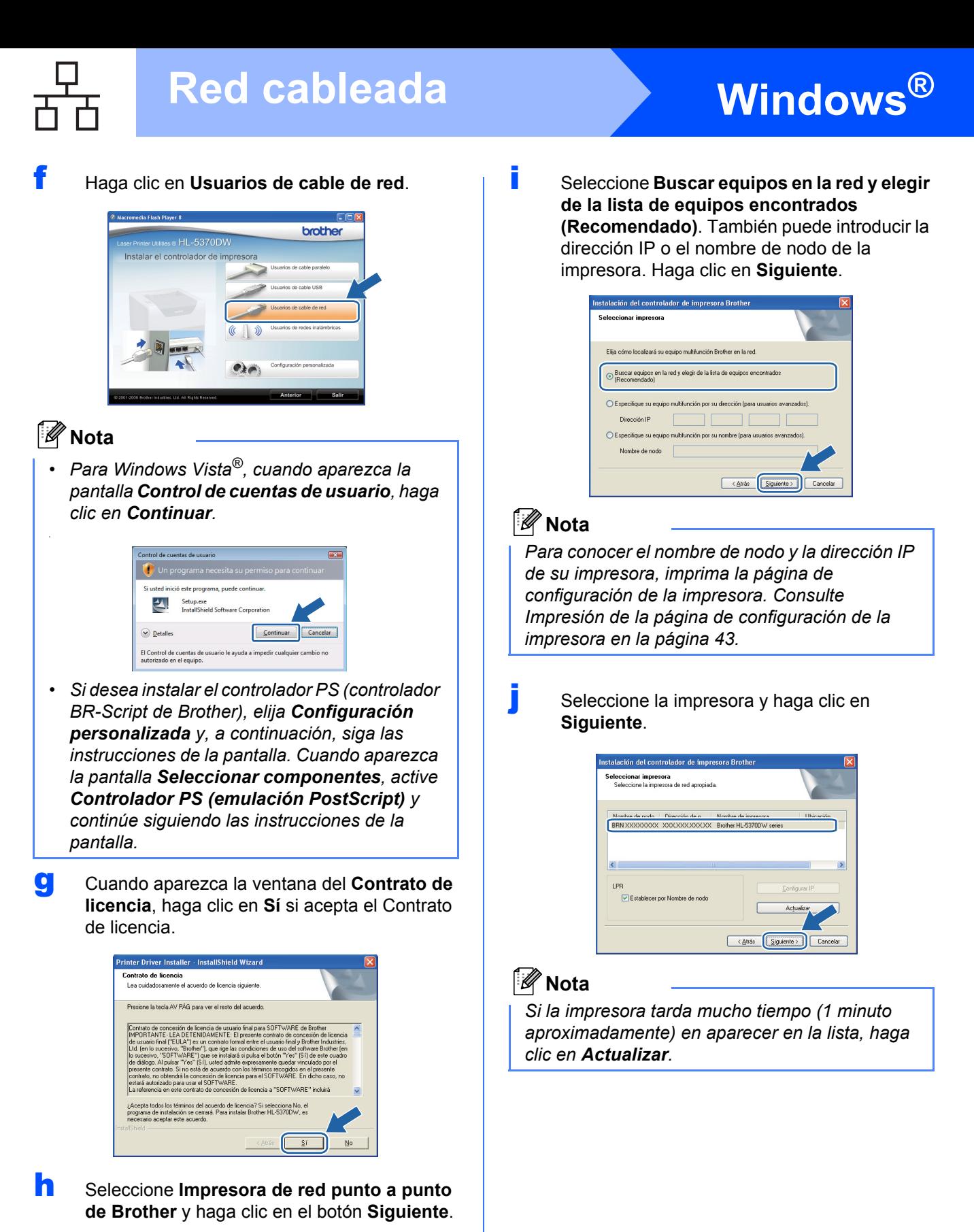

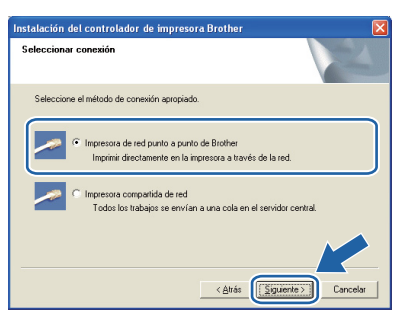

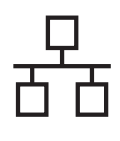

# Red cableada **Windows**<sup>®</sup>

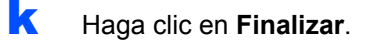

## **Nota**

- *Si desea registrar su producto en línea, seleccione active Realizar el Registro en línea.*
- *Si no desea establecer la impresora como predeterminada, anule la selección de Establecer como impresora predeterminada.*
- *Si desea desactivar el Monitor de estado, anule la selección de Activar Monitor de estado.*
- *Si desactivó el software de cortafuegos personal (por ejemplo, Windows® Firewall), actívelo de nuevo.*

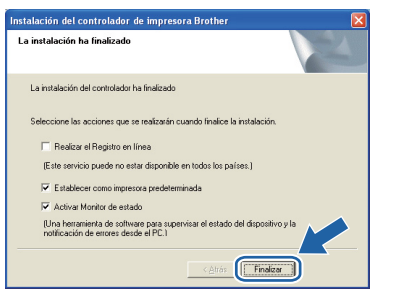

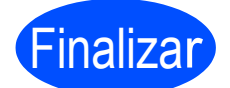

Finalizar **La instalación se ha completado.**

## **Nota**

### *Controlador de impresora de XML Paper Specification*

*El controlador de impresora de XML Paper Specification es el controlador más adecuado cuando se imprime desde aplicaciones que utilizan documentos de XML Paper Specification. Descargue el controlador más reciente desde el Centro de soluciones de Brother en [http://solutions.brother.com/.](http://solutions.brother.com)*

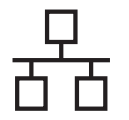

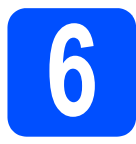

## **6 Para usuarios de impresora de red compartida impresora de red compartida**

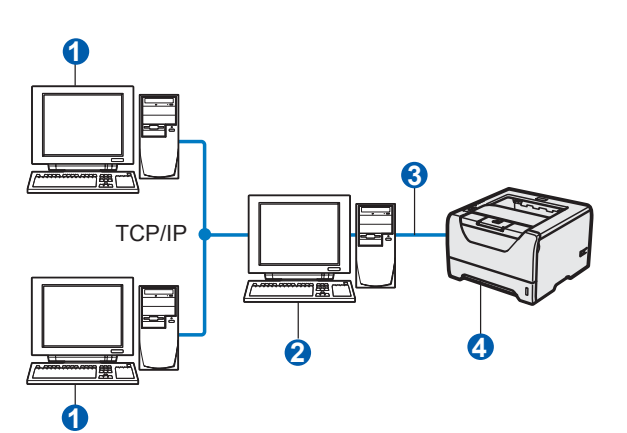

- **a** Equipo cliente
- <sup>2</sup> También conocido como "Servidor" o "Servidor de impresión"
- **6** TCP/IP, USB o Paralelo
- 4 Impresora

# **Nota**

*Si va a conectarse a una impresora compartida en su red, le recomendamos que pregunte a su administrador de sistema acerca del nombre de cola o compartida de su impresora antes de la instalación.*

### **Instale el controlador y seleccione de la cola de impresora o nombre compartido correctos**

- **a** Encienda el equipo. (Debe haber iniciado sesión con derechos de administrador.)
- **b** Coloque el CD-ROM que se suministra en la unidad de CD-ROM. La pantalla de apertura aparecerá automáticamente. Seleccione el modelo de la impresora y el idioma.

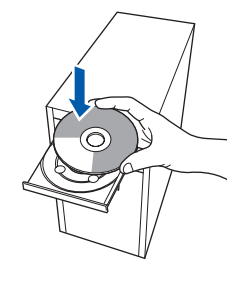

# **Nota**

*Si la pantalla de Brother no aparece automáticamente, vaya a Mi PC (Equipo), haga doble clic en el icono CD-ROM y, a continuación, haga doble clic en start.exe.*

c Haga clic en **Instalar el controlador de impresora** en la pantalla de menú.

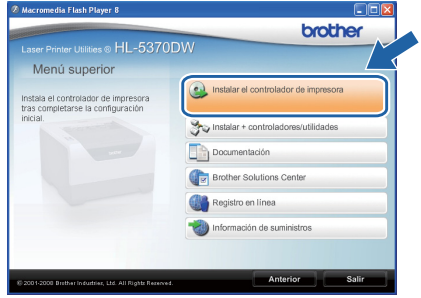

- 
- d Haga clic en **Usuarios de cable de red**.

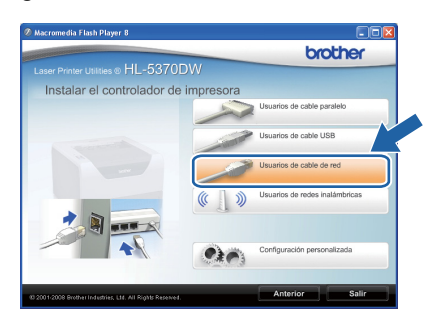

# **Nota**

*• Para Windows Vista®, cuando aparezca la pantalla Control de cuentas de usuario, haga clic en Continuar.*

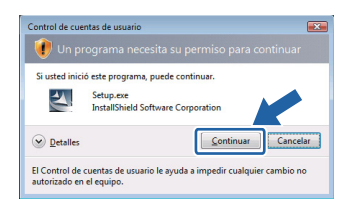

*• Si desea instalar el controlador PS (controlador BR-Script de Brother), elija Configuración personalizada y, a continuación, siga las instrucciones de la pantalla. Cuando aparezca la pantalla Seleccionar componentes, active Controlador PS (emulación PostScript) y continúe siguiendo las instrucciones de la pantalla.*

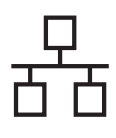

# Red cableada **Windows**<sup>®</sup>

e Cuando aparezca la ventana del **Contrato de licencia**, haga clic en **Sí** si acepta el Contrato de licencia.

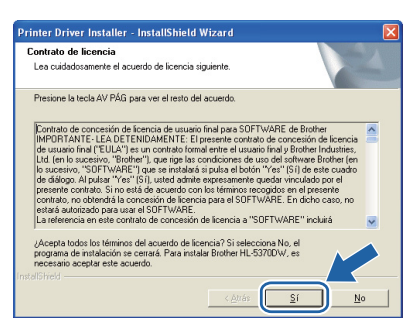

f Elija **Impresora compartida de red** y, a continuación, haga clic en **Siguiente**.

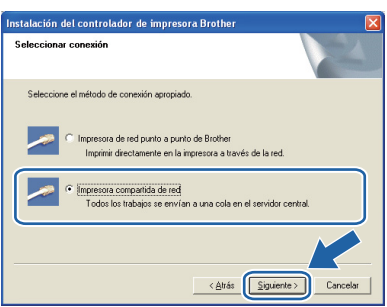

g Seleccione la cola de la impresora y haga clic en el botón **Aceptar**.

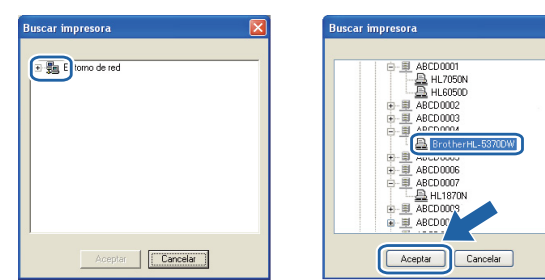

# **Nota**

*Póngase en contacto con su administrador si no conoce la ubicación o el nombre de impresora en la red.*

**h** Haga clic en **Finalizar**.

### **Nota**

- *Si desea registrar su producto en línea, seleccione active Realizar el Registro en línea.*
- *Si no desea establecer la impresora como predeterminada, anule la selección de Establecer como impresora predeterminada.*
- *Si desea desactivar el Monitor de estado, anule la selección de Activar Monitor de estado.*

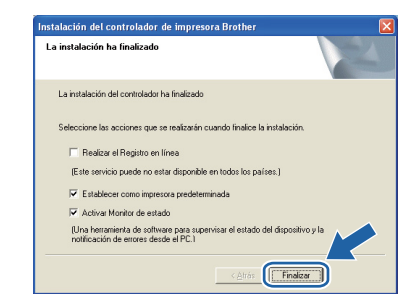

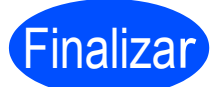

### **La instalación se ha completado.**

### **Nota**

### *Controlador de impresora de XML Paper Specification*

*El controlador de impresora de XML Paper Specification es el controlador más adecuado cuando se imprime desde aplicaciones que utilizan documentos de XML Paper Specification. Descargue el controlador más reciente desde el Centro de soluciones de Brother en [http://solutions.brother.com/.](http://solutions.brother.com)*

Red cableada

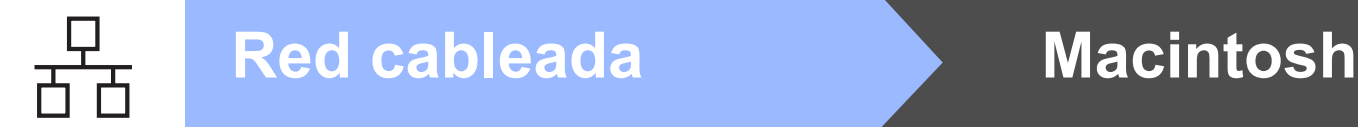

# <span id="page-19-0"></span>**Para los usuarios de cable de interfaz de red cableada**

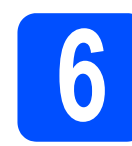

## **6** Conecte la impresora al<br>
Macintosh e instale el<br>
controlador **Macintosh e instale el controlador**

a Conecte el cable de interfaz de red al conector de red LAN marcado con un símbolo **PH** y, a continuación, conéctelo a un puerto libre del concentrador.

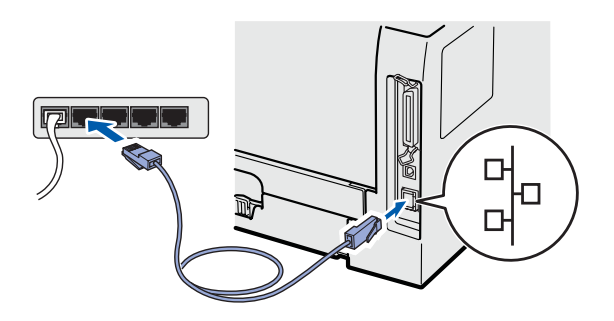

**b** Asegúrese de que el interruptor de alimentación de la impresora está encendido.

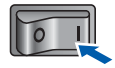

c Encienda el Macintosh. Coloque el CD-ROM que se suministra en la unidad de CD-ROM.

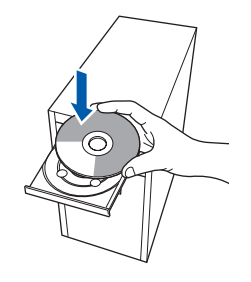

d Haga doble clic en el icono **HL5300** del escritorio. Haga doble clic en el icono **Start Here**. Siga las instrucciones que irán apareciendo en pantalla.

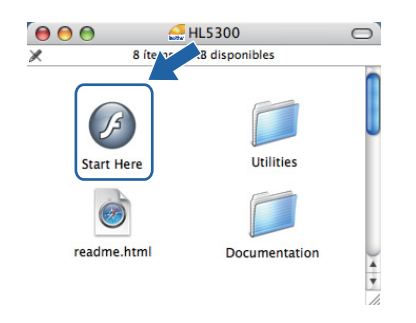

e Haga clic en **Instalar el controlador de impresora** en la pantalla de menú.

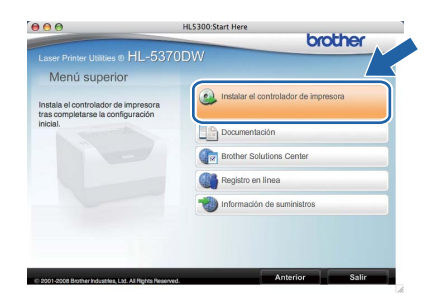

f Haga clic en **Usuarios de cable de red** y siga las instrucciones de la pantalla. A continuación, reinicie el Macintosh.

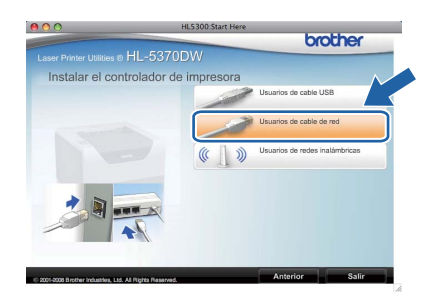

# **Nota**

*Consulte la Guía del usuario en el CD-ROM para instalar el controlador PS (controlador BR-Script de Brother).*

g El software de Brother buscará la impresora Brother. Mientras tanto, aparecerá la siguiente pantalla.

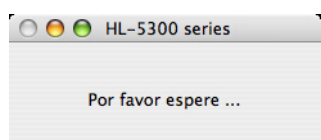

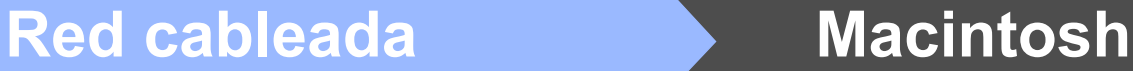

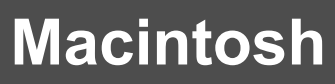

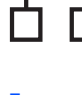

### **h** Seleccione la impresora que desee conectar y haga clic en **OK**.

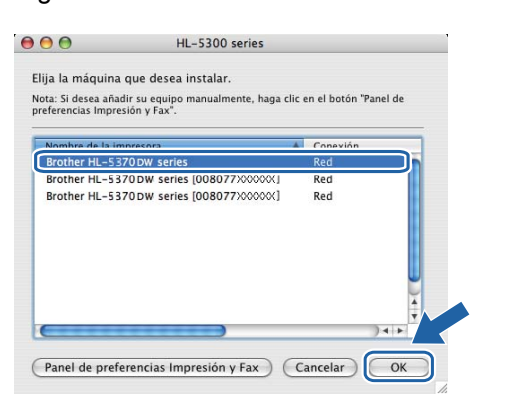

## **Nota**

- *Si hay más de una impresora del mismo modelo conectada a su red, la dirección MAC (dirección Ethernet) se mostrará después del nombre de modelo. También puede confirmar la dirección IP desplazándose hacia la derecha.*
- *Para conocer la dirección MAC (dirección Ethernet) y la dirección IP de la impresora, imprima la página de configuración de la impresora. Consulte [Impresión de la página de](#page-42-0) [configuración de la impresora en la página 43](#page-42-0).*
- **i Cuando aparezca esta pantalla, haga clic en OK**.

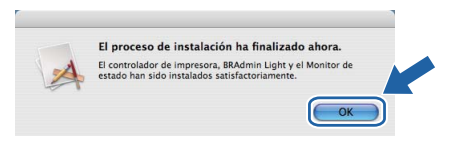

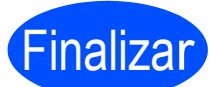

**La instalación se ha completado.**

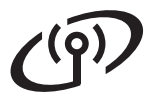

# **Para usuarios de interfaz de red inalámbrica**

<span id="page-21-0"></span>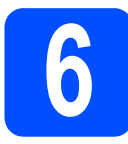

**6 Antes de comenzar**

En primer lugar, **es necesario** configurar la red inalámbrica de la impresora para permitir la comunicación con el punto de acceso/enrutador de red. Después de que se configure la impresora para que se comunique su punto de acceso/enrutador, los sistemas de su red tendrán acceso a la impresora. Para utilizar la impresora desde estos sistemas, tendrá que instalar el controlador de impresora. Los siguientes pasos le guiarán por el proceso de configuración e instalación.

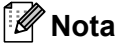

- *Para conseguir unos resultados óptimos en la impresión cotidiana de documentos, coloque la impresora Brother lo más cerca posible del punto de acceso/enrutador de red evitando los obstáculos. Los objetos de gran tamaño y las paredes entre los dos dispositivos, así como las interferencias de otros dispositivos electrónicos, pueden afectar a la velocidad de transferencia de datos de sus documentos.*
- *Debido a estos factores, puede que el método de conexión inalámbrico no sea el más adecuado para todos los tipos de documentos y aplicaciones. Si está imprimiendo archivos extensos, como documentos con varias páginas, texto mixto y grandes gráficos, puede que desee seleccionar una red Ethernet cableada o paralelo para una transferencia de datos más rápida o una conexión USB para conseguir la mayor velocidad de rendimiento global.*
- *Aunque la impresora HL-5370DW de Brother puede utilizarse tanto en una red cableada como en una inalámbrica, sólo se puede utilizar uno de los dos métodos de conexión a la vez.*
- *Las siguientes instrucciones le ofrecerán dos métodos para instalar la impresora Brother en un entorno de red inalámbrica. Ambos métodos se refieren al modo Infraestructura, utilizando un enrutador o punto de acceso inalámbrico que utiliza DHCP para asignar direcciones IP. Seleccione su método de instalación en la siguiente página y siga las instrucciones. Para configurar su impresora en otro entorno inalámbrico (modo Ad-hoc) podrá encontrar instrucciones en la Guía del usuario en red del CD-ROM. Puede visualizar la Guía del usuario en red siguiendo estas instrucciones.*
- *1 Encienda el equipo. Inserte el CD-ROM de Brother en la unidad de CD-ROM.*
- *2 (Sólo usuarios de Macintosh) Haga doble clic en el icono HL5300 del escritorio. Haga doble clic en el icono Start Here.*
- *3 Seleccione el modelo de la impresora y el idioma. Aparecerá el menú principal del CD-ROM.*
- *4 Haga clic en Documentación y, a continuación, haga clic en Documentos HTML.*

### **IMPORTANTE**

- **Si va a conectar la impresora a una red, le recomendamos que se ponga en contacto con el administrador del sistema antes de realizar la instalación. Debe conocer la configuración de su red inalámbrica antes de realizar esta instalación.**
- **Si está usando Firewall de Windows®, o la función de cortafuegos de aplicaciones anti-spyware o antivirus, desactívelos temporalmente. Cuando se haya asegurado de que puede imprimir, configure el software siguiendo de nuevo las instrucciones.**
- **Si ha configurado anteriormente los parámetros inalámbricos de la impresora, debe restablecer el servidor de impresión a la configuración predeterminada de fábrica (consulte [página 43\)](#page-42-1).**

### **Modo Infraestructura**

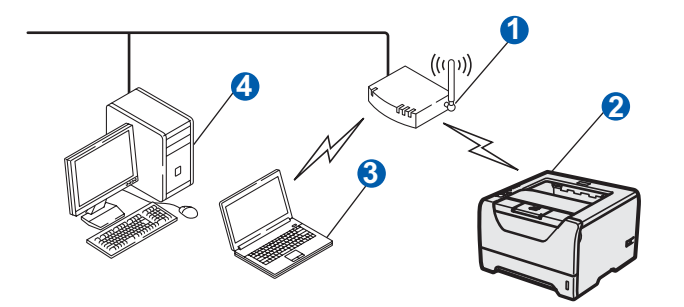

- **a** Punto de acceso
- <sup>2</sup> Máquina de red inalámbrica (la impresora)
- <sup>3</sup> Sistema con capacidad de red inalámbrica conectada al punto de acceso
- 4 Sistema con cable sin capacidad de red inalámbrica conectado al punto de acceso con un cable Ethernet

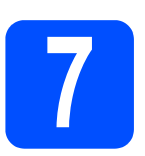

# **7 Confirme su entorno de red (modo Infraestructura)**

Elija un método de configuración y continúe en la página indicada.

<span id="page-22-0"></span>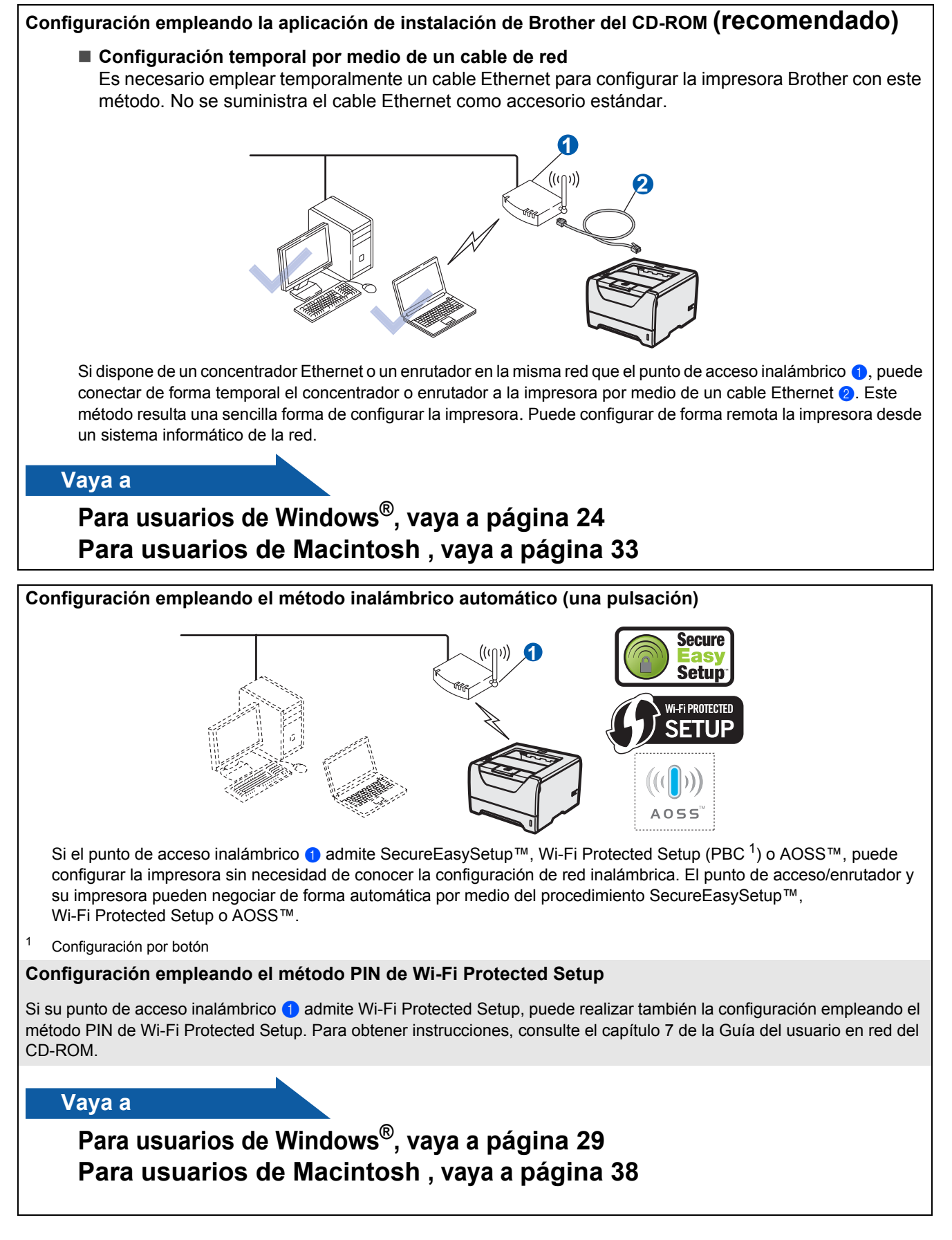

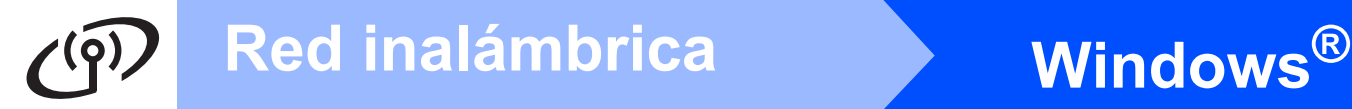

## <span id="page-23-0"></span>**Configuración en modo Infraestructura empleando la aplicación de instalación de Brother**

# <span id="page-23-3"></span>**8 Configure los parámetros inalámbricos**

### **Debe conocer la configuración de su red inalámbrica antes de realizar esta instalación.**

No olvide anotar todos los parámetros actuales, tales como SSID, autentificación y encriptación del entorno de red inalámbrica. Si no los conoce, póngase en contacto con el administrador de la red o con el fabricante del punto de acceso o el enrutador.

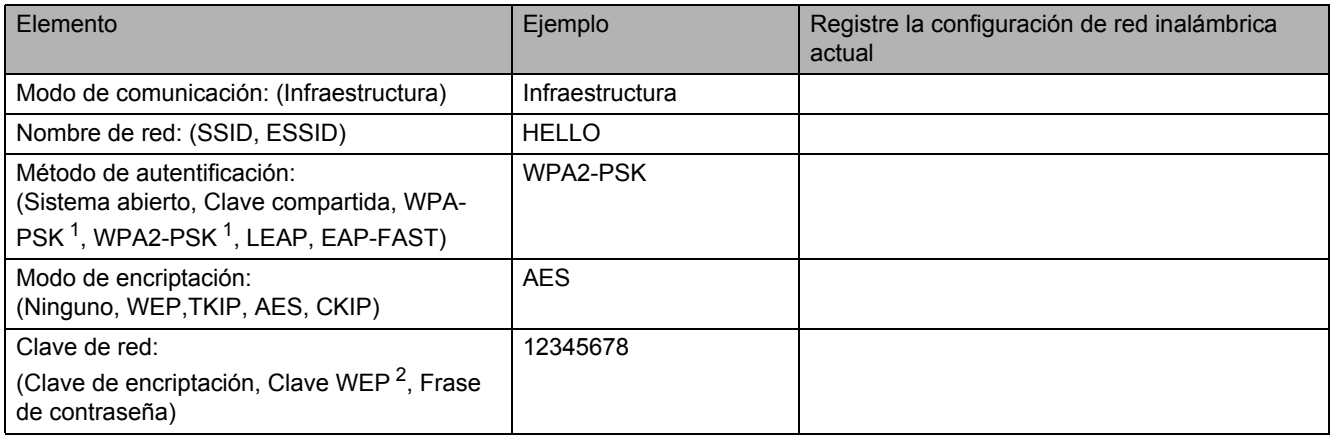

<span id="page-23-1"></span><sup>1</sup> WPA/WPA2-PSK es una clave precompartida de acceso protegido Wi-Fi, que permite a la máquina inalámbrica Brother asociarse con puntos de acceso utilizando la encriptación TKIP o AES (WPA-Personal). WPA/WPA2-PSK (TKIP o AES) utiliza una clave precompartida<br>(PSK) que tiene 8 o más caracteres y, como máximo, 63 caracteres de longitud.

<span id="page-23-2"></span>La clave WEP es para redes encriptadas de 64 bits o de 128 bits y puede contener tanto números como letras. Si desconoce esta<br>información, debería consultar la documentación proporcionada con el punto de acceso o enrutador un valor de 64 bits o 128 bits que debe introducirse en formato ASCII o HEXADECIMAL.

### **Por ejemplo:**

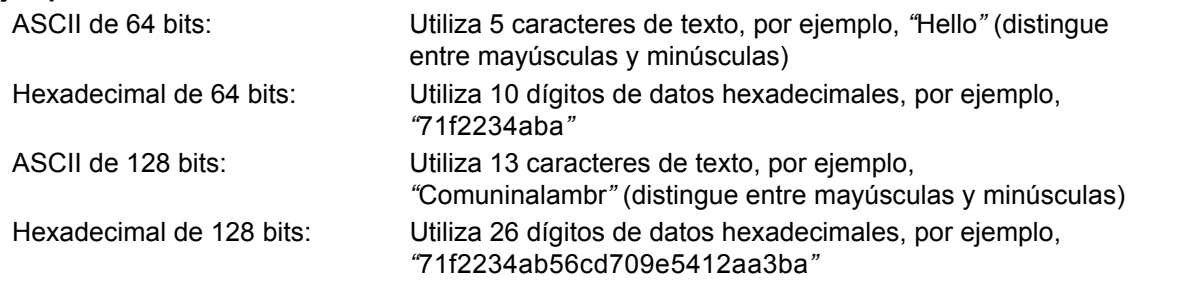

### *<b>O* IMPORTANTE

**Es necesario emplear temporalmente un cable Ethernet durante la configuración (cable no incluido).**

**a** Asegúrese de que la impresora está encendida.

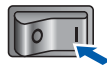

- **b** Encienda el equipo. (Debe haber iniciado sesión con derechos de administrador.)
- C Coloque el CD-ROM que se suministra en la unidad de CD-ROM. La pantalla de apertura aparecerá automáticamente. Elija el modelo de la impresora y el idioma.

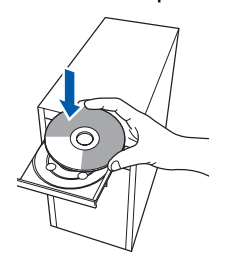

# **Nota**

*Si la pantalla de Brother no aparece automáticamente, vaya a Mi PC (Equipo), haga doble clic en el icono CD-ROM y, a continuación, haga doble clic en start.exe.*

d Haga clic en **Instalar el controlador de impresora** en la pantalla de menú.

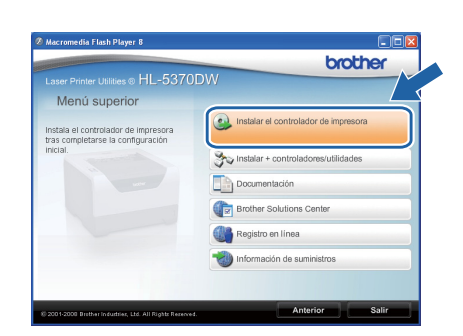

<span id="page-24-0"></span>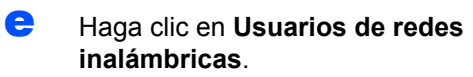

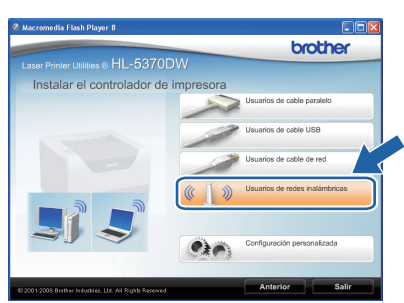

# **Nota**

*Para Windows Vista®, cuando aparezca la pantalla Control de cuentas de usuario, haga clic en Permitir.*

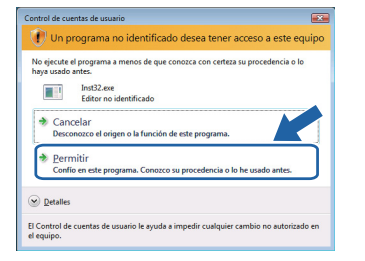

f Seleccione **Configuración inalámbrica e instalación de controlador (se recomienda)** y a continuación haga clic en **Siguiente**.

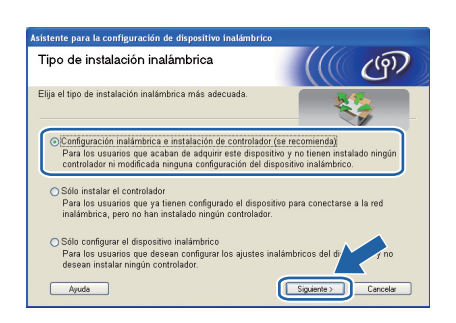

g Seleccione **Instalación paso a paso (recomendada)** y a continuación haga clic en **Siguiente**.

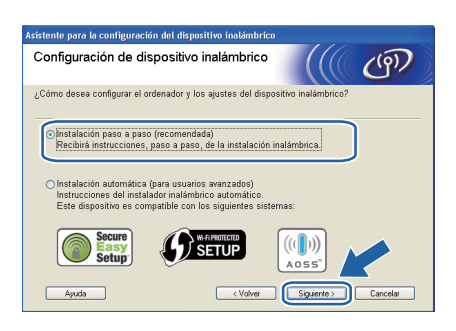

**h** Seleccione **Con cable (recomendada)** y a

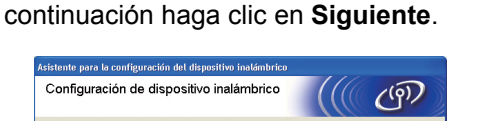

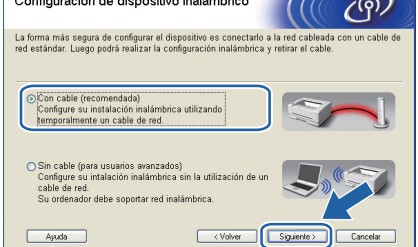

**i** Conecte el dispositivo inalámbrico Brother (la impresora) al punto de acceso mediante un cable de red y haga clic en **Siguiente**.

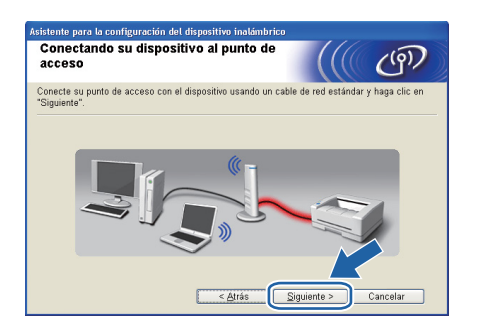

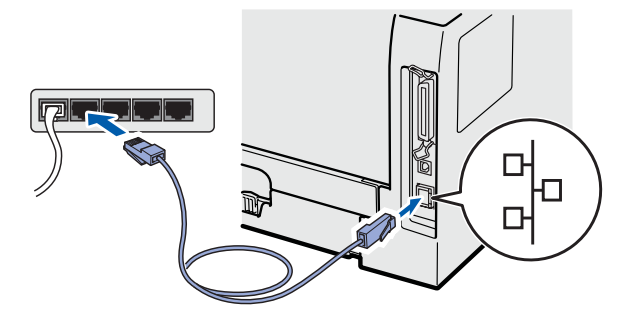

Windows<sup>®</sup> **Windows Red inalambrica Red inalámbrica Macintosh Macintosh**

Seleccione la impresora que desee configurar y haga clic en **Siguiente**. Si la lista está en blanco, compruebe que el punto de acceso y la impresora están encendidos y, a continuación, haga clic en **Actualizar**.

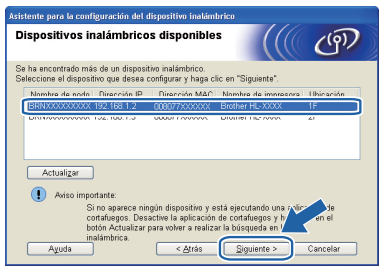

# **Nota**

- *El nombre de nodo predeterminado es "BRNxxxxxxxxxxxx".*
- *Para conocer la dirección MAC (dirección Ethernet) de la impresora, imprima la página de configuración de la impresora. Consulte [Impresión de la página de configuración de la](#page-42-0)  [impresora en la página 43](#page-42-0).*
- $k$  El asistente buscará las redes inalámbricas disponibles desde su impresora. Seleccione el punto de acceso con el que desee asociar la impresora (el SSID que anotó en la [página 24](#page-23-3)) y, a continuación, haga clic en **Siguiente**.

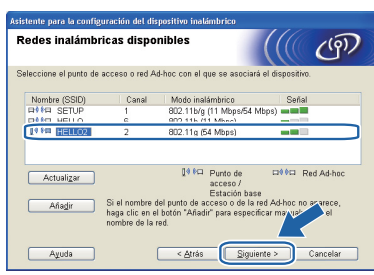

# **Nota**

- *"SETUP" es el SSID predeterminado de la impresora. No seleccione este SSID.*
- *Si la lista está en blanco, compruebe que el punto de acceso está encendido y está difundiendo el SSID y a continuación compruebe si la impresora y el punto de acceso se encuentran dentro del alcance para comunicación inalámbrica. A continuación, haga clic en Actualizar.*
- *Si su punto de acceso está configurado para que no difunda el SSID, puede añadirlo manualmente haciendo clic en el botón Añadir. Siga las instrucciones que irán apareciendo en pantalla para introducir el Nombre (SSID) y haga clic en Siguiente.*

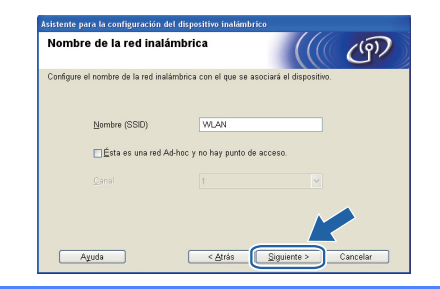

si la red no está configurada para autentificación y encriptación, aparecerá la siguiente pantalla. Para seguir con la configuración, haga clic en **Aceptar** y vaya a *[n](#page-26-0)*.

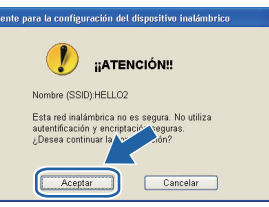

**m** Si la red está configurada para autentificación y encriptación, aparecerá la siguiente pantalla. **Cuando configure la impresora inalámbrica Brother, debe hacerlo de modo que coincida con los parámetros de autentificación y encriptación de la red inalámbrica existente que anotó en [página 24.](#page-23-3)** Seleccione el **Método de autenticación** y el **Modo de encriptación** en las listas desplegables de cada cuadro de configuración. A continuación, introduzca la clave en **Clave de red** y

**Confirmar la clave de red**, y haga clic en **Siguiente**.

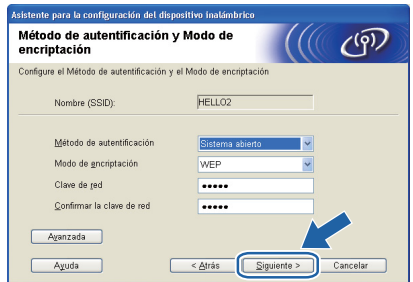

### : U **Nota**

- *Si desea configurar otros índices de clave WEP además de la clave1 WEP, haga clic en Avanzada.*
- *Si no conoce los parámetros de autentificación o encriptación de la red, póngase en contacto con su administrador de red o con el fabricante del punto de acceso o el enrutador.*
- *Si está usando WEP o la página Configuración de red impresa en [n](#page-26-0) muestra Link OK en Wireless Link Status, pero no se encuentra la impresora en la red, asegúrese de haber escrito correctamente la clave WEP. La clave WEP distingue entre mayúsculas y minúsculas.*

<span id="page-26-0"></span>n Haga clic en **Siguiente**. La configuración se enviará a su impresora. No se aplicará ningún tipo de cambio a la configuración si hace clic en **Cancelar**. Se imprimirá la página Configuración de red.

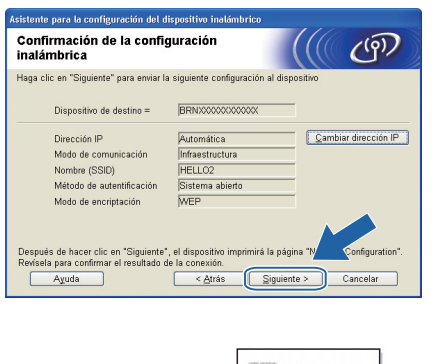

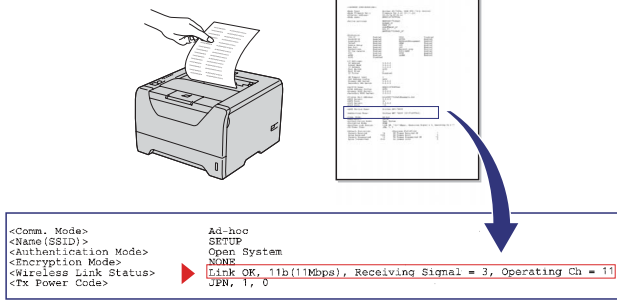

# **Nota**

- *Si desea introducir manualmente la configuración de dirección IP de su impresora, haga clic en Cambiar dirección IP e introduzca la configuración de dirección IP que necesite su red.*
- *La configuración de red inalámbrica se activará automáticamente cuando se envíe a la impresora la configuración inalámbrica.* **IMPORTANTE**
- **O** Consulte la página impresa Configuración de red. Elija el estado tal como se muestra en **Wireless Link Status** en la página Configuración de red. Haga clic en **Siguiente**. Si el estado es *"***Link OK.***"*, vaya a *[q](#page-26-1)*. Si el estado es *"***Failed to Associate***"*, vaya a
	- *[p](#page-26-2)*.

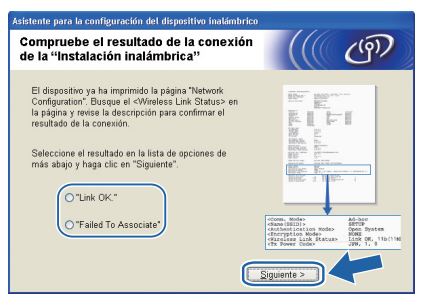

<span id="page-26-2"></span>**p** Haga clic en **Finalizar**. La configuración inalámbrica no pudo asociarse con una red inalámbrica. Esto se debe probablemente a que la configuración de seguridad es incorrecta. Restablezca la configuración de fábrica del servidor de impresión (consulte la [página 43](#page-42-1)). Confirme la configuración de seguridad de la red inalámbrica que anotó en la página 24 y pruebe a empezar de nuevo desde *[e](#page-24-0)* en la [página 25](#page-24-0).

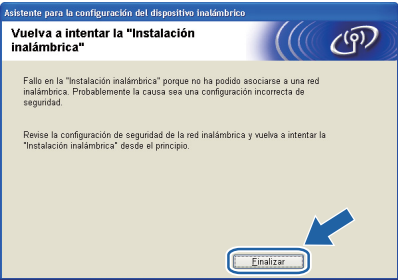

<span id="page-26-1"></span>**Q** Desconecte el cable de red entre el punto de acceso (concentrador o enrutador) y la impresora, y haga clic en **Siguiente**.

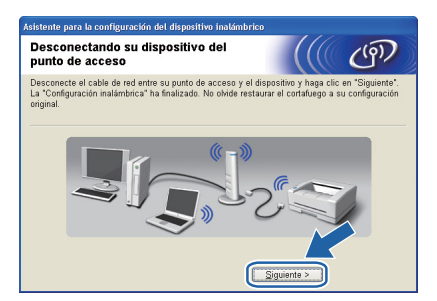

### **Instalación del controlador de impresora**

- **NO intente cancelar ninguna de las pantallas durante esta instalación.**
- **Si su configuración inalámbrica falla, aparecerá un mensaje de error durante la instalación del controlador de impresora y la instalación finalizará. Si se produce este problema, restablezca la configuración predeterminada de fábrica del servidor de impresión (consulte la [página 43](#page-42-1)) y vuelva al paso** *[e](#page-24-0)* **de la [página 25](#page-24-0) y vuelva a configurar la conexión inalámbrica.**
- r Cuando aparezca la ventana del **Contrato de licencia**, haga clic en **Sí** si acepta el Contrato de licencia.

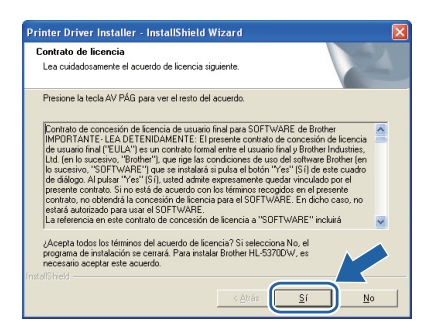

**Red inalámbrica**

Red inalambrica

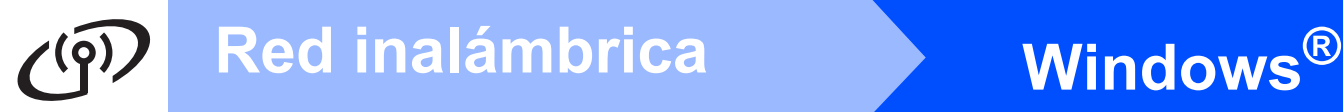

s Seleccione **Instalación estándar** y a continuación haga clic en **Siguiente**.

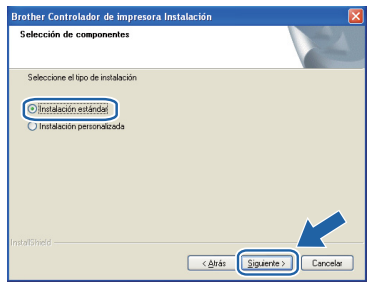

# **Nota**

*Si desea instalar el controlador PS (controlador BR-Script de Brother), elija Instalación personalizada y, a continuación, siga las instrucciones de la pantalla. Cuando aparezca la pantalla Seleccionar componentes, active Controlador PS (emulación PostScript) y continúe siguiendo las instrucciones de la pantalla.*

t Seleccione **Buscar equipos en la red y elegir de la lista de equipos encontrados (Recomendado)**. También puede introducir la dirección IP o el nombre de nodo de la impresora. Haga clic en **Siguiente**.

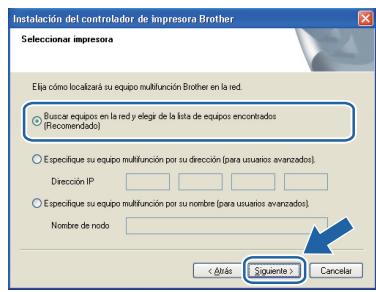

# **Nota**

*Para conocer el nombre de nodo y la dirección IP de su impresora, imprima la página de configuración de la impresora. Consulte [Impresión de la página de configuración de la](#page-42-0)  [impresora en la página 43](#page-42-0).* 

u Seleccione la impresora y haga clic en **Siguiente**.

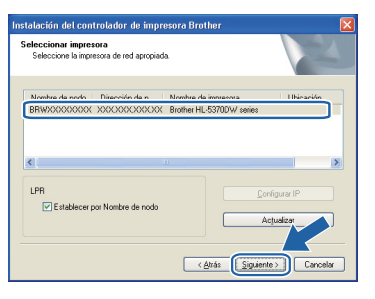

# **Nota**

*Si la impresora tarda mucho tiempo en aparecer en la lista, 1 minuto o más, haga clic en Actualizar. Si la impresora sigue sin aparecer, restablezca la configuración predeterminada de fábrica del servidor de impresión (consulte la [página 43\)](#page-42-1), vuelva al paso [e](#page-24-0) de la [página 25](#page-24-0) y pruebe a realizar de nuevo la configuración inalámbrica.*

v Haga clic en **Finalizar**.

### Ø **Nota**

- *Si desea registrar su producto en línea, seleccione active Realizar el Registro en línea.*
- *Si no desea establecer la impresora como predeterminada, anule la selección de Establecer como impresora predeterminada.*
- *Si desea desactivar el Monitor de estado, anule la selección de Activar Monitor de estado.*
- *Si desactivó el software de cortafuegos personal (por ejemplo, Windows® Firewall), actívelo de nuevo.*

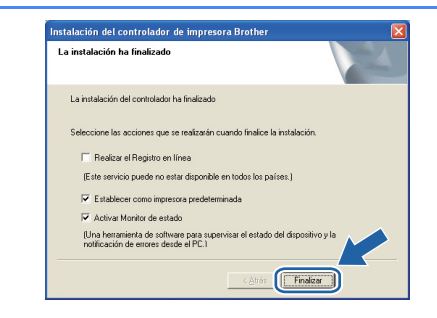

Finalizar

### **La instalación se ha completado.**

## **Nota**

### *Controlador de impresora de XML Paper Specification*

*El controlador de impresora de XML Paper Specification es el controlador más adecuado cuando se imprime desde aplicaciones que utilizan documentos de XML Paper Specification. Descargue el controlador más reciente desde el Centro de soluciones de Brother en [http://solutions.brother.com/.](http://solutions.brother.com)*

# <span id="page-28-0"></span>**Configuración empleando el método inalámbrico automático (una pulsación)**

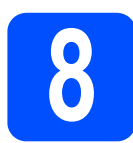

# **8 Configuración de los parámetros inalámbricos**

Si el punto de acceso inalámbrico o el enrutador admite SecureEasySetup™, Wi-Fi Protected Setup  $( PBC<sup>1</sup>)$  $( PBC<sup>1</sup>)$  $( PBC<sup>1</sup>)$  o AOSS™, puede configurar fácilmente la impresora sin necesidad de conocer la configuración de red inalámbrica. Su impresora Brother tiene un modo de configuración inalámbrica de una pulsación. Esta función detectará automáticamente el modo que su punto de acceso utiliza para la configuración de una pulsación (SecureEasySetup™,

Wi-Fi Protected Setup o AOSS™). Puede configurar los parámetros de la red inalámbrica y de seguridad pulsando un botón en el punto de acceso inalámbrico o en el enrutador. Consulte la guía del usuario de su enrutador o punto de acceso inalámbrico para obtener instrucciones sobre cómo utilizar el modo de una pulsación.

<span id="page-28-1"></span><sup>1</sup> Configuración por botón

### [ Ø **Nota**

*Los puntos de acceso o enrutadores que admiten SecureEasySetup™, Wi-Fi Protected Setup o AOSS™ cuentan con los siguientes símbolos.*

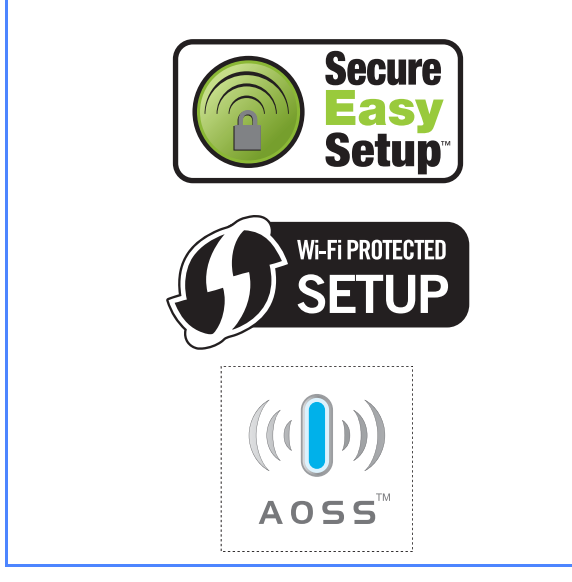

### **a** Asegúrese de que la impresora está encendida.

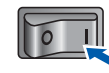

**b** Encienda el equipo. (Debe haber iniciado sesión con derechos de administrador.)

C Coloque el CD-ROM que se suministra en la unidad de CD-ROM. La pantalla de apertura aparecerá automáticamente. Elija el modelo de la impresora y el idioma.

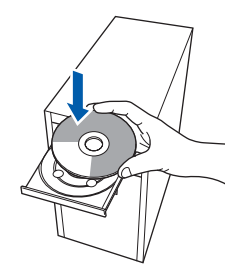

## **Nota**

*Si la pantalla de Brother no aparece automáticamente, vaya a Mi PC (Equipo), haga doble clic en el icono CD-ROM y, a continuación, haga doble clic en start.exe.*

d Haga clic en **Instalar el controlador de impresora** en la pantalla de menú.

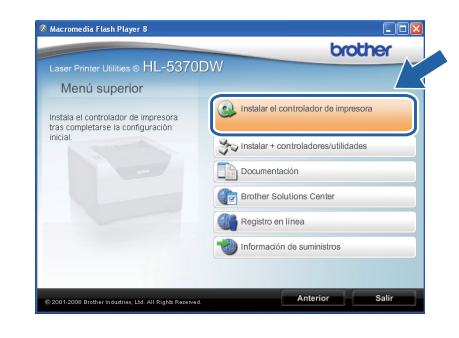

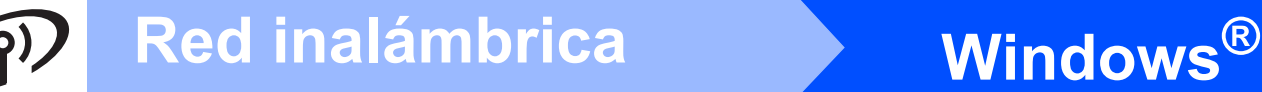

<span id="page-29-0"></span>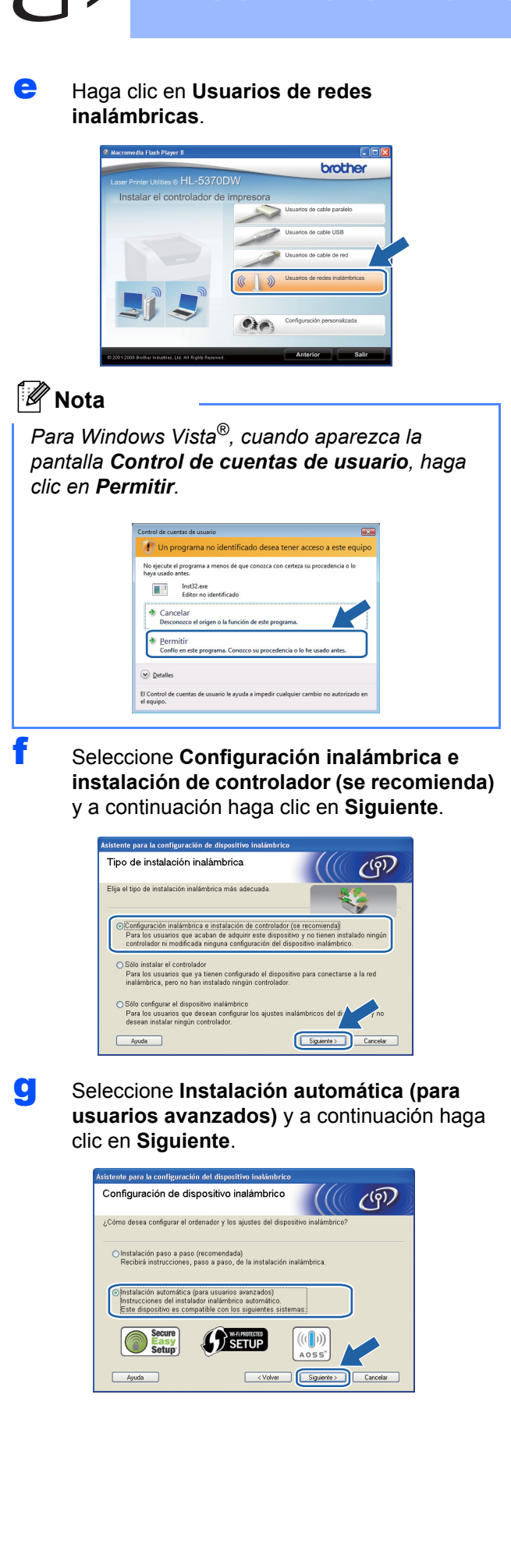

**h** Confirme que el mensaje en pantalla es el correcto y haga clic en **Siguiente**.

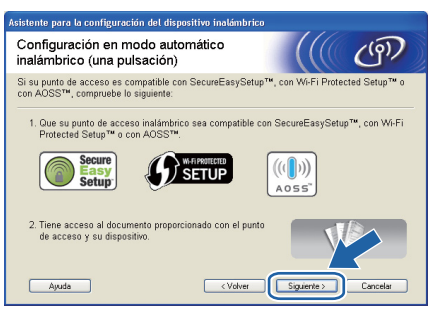

**i Retire la etiqueta que cubre el conector de la** interfaz USB para pulsar el botón de configuración inalámbrica.

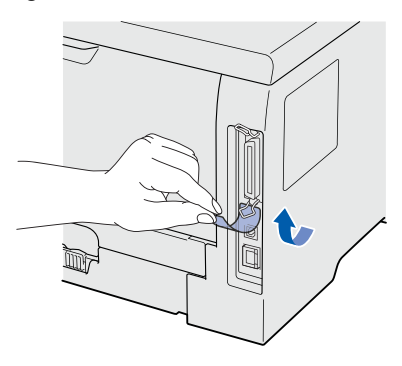

<span id="page-29-1"></span>**julcion** Pulse el botón de configuración inalámbrica situado en la parte posterior de la impresora durante menos de 2 segundos como se muestra en la siguiente ilustración. Esta acción activará el modo de configuración inalámbrica de una pulsación en la impresora. Esta función detectará automáticamente el modo que su punto de acceso utiliza para la configuración de una pulsación (SecureEasySetup™, Wi-Fi Protected Setup o AOSS™).

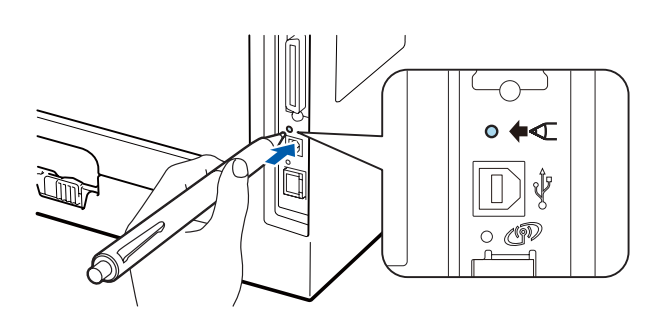

## **Nota**

- *Utilice un objeto con punta como un bolígrafo para pulsar el botón.*
- *Si pulsa el botón durante 3 segundos o más, la impresora cambiará al método PIN del modo Wi-Fi Protected Setup.*
- **k** La impresora comenzará el modo de configuración inalámbrica de una pulsación. La impresora buscará un punto de acceso que admita SecureEasySetup™, Wi-Fi Protected Setup o AOSS™ durante 2 minutos.

- l Ponga su punto de acceso en el modo SecureEasySetup™, el modo Wi-Fi Protected Setup o el modo AOSS™, dependiendo de las características de su punto de acceso. Consulte la guía de instrucciones de su punto de acceso.
- m Espere hasta que el testigo **Status** de la impresora indique Conectada. El testigo **Status** se encenderá durante 5 minutos. (Consulte *[Indicaciones de testigos cuando se](#page-51-0)  [utiliza el modo de configuración inalámbrica de](#page-51-0)  una pulsación* [en la página 52\)](#page-51-0) Esta indicación significa que la impresora ha conectado correctamente con su enrutador o punto de acceso. A partir de este momento podrá utilizar su impresora en una red inalámbrica.

Si el testigo indica Conexión fallida (consulte *[Indicaciones de testigos cuando se](#page-51-0)  [utiliza el modo de configuración inalámbrica de](#page-51-0)  una pulsación* [en la página 52\)](#page-51-0), la impresora no se habrá conectado correctamente a su enrutador o punto de acceso. Pruebe a comenzar de nuevo desde *[j](#page-29-1)* en la [página 30](#page-29-1). Si se indica el mismo mensaje, restablezca el servidor de impresión a los valores predeterminados de fábrica. Para realizar esta acción, consulte *[Reinicio de la configuración](#page-42-1)  [de red predeterminada de fábrica](#page-42-1)* en [la página 43.](#page-42-1)

Si el testigo indica Sin punto de acceso (consulte *[Indicaciones de testigos cuando se](#page-51-0)  [utiliza el modo de configuración inalámbrica de](#page-51-0)  una pulsación* [en la página 52\)](#page-51-0), la impresora no habrá detectado ningún enrutador o punto de acceso en la red. Asegúrese de colocar la impresora lo más cerca posible del punto de acceso/enrutador de red, evitando al máximo los obstáculos, e intente empezar de nuevo desde *[j](#page-29-1)* en la [página 30](#page-29-1). Si se indica el mismo mensaje, restablezca el servidor de impresión a los valores predeterminados de fábrica e inténtelo de nuevo. Para realizar esta acción, consulte *[Reinicio de la configuración de red](#page-42-1)  [predeterminada de fábrica](#page-42-1)* en la página 43.

Si el testigo indica Error de conexión (consulte *[Indicaciones de testigos cuando se](#page-51-0)  [utiliza el modo de configuración inalámbrica de](#page-51-0)  una pulsación* [en la página 52\)](#page-51-0), la impresora habrá detectado más de 2 enrutadores o puntos de acceso en su red que tienen activados los modos SecureEasySetup™, Wi-Fi Protected Setup o AOSS™. Asegúrese de que sólo un enrutador o punto de acceso tenga el modo SecureEasySetup™, Wi-Fi Protected Setup o AOSS™ activado e inténtelo de nuevo desde el punto *[j](#page-29-1)* en la [página 30.](#page-29-1)

n Haga clic en **Siguiente**.

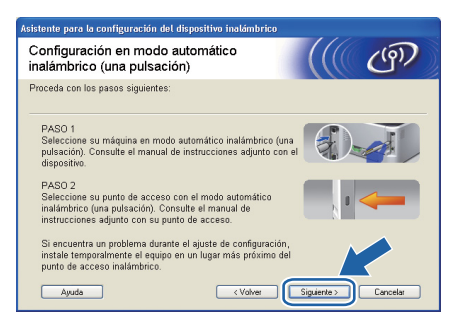

**O** Marque la casilla después de confirmar que ha completado la configuración inalámbrica y, a continuación, haga clic en **Siguiente**.

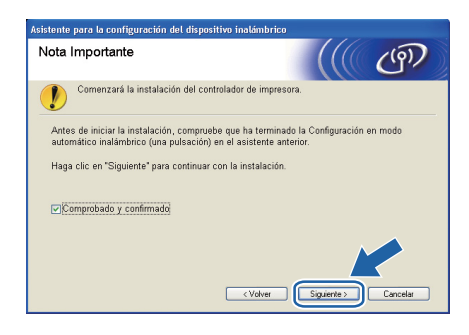

### **Instalación del controlador de impresora**

### **IMPORTANTE**

- **NO intente cancelar ninguna de las pantallas durante esta instalación.**
- **Si su configuración inalámbrica falla, aparecerá un mensaje de error durante la instalación del controlador de impresora y la instalación finalizará. Si se produce este problema, restablezca la configuración predeterminada de fábrica del servidor de impresión (consulte la [página 43](#page-42-1)) y vuelva al paso** *[e](#page-29-0)* **de la [página 30](#page-29-0) y vuelva a configurar la conexión inalámbrica.**
- p Cuando aparezca la ventana del **Contrato de licencia**, haga clic en **Sí** si acepta el Contrato de licencia.

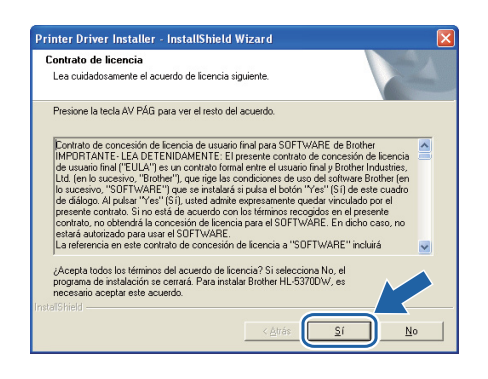

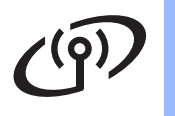

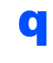

Seleccione **Instalación estándar** y a continuación haga clic en **Siguiente**.

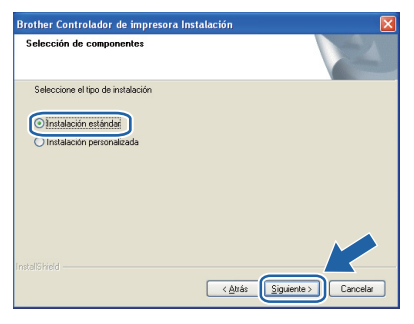

# **Nota**

*Si desea instalar el controlador PS (controlador BR-Script de Brother), elija Instalación personalizada y, a continuación, siga las instrucciones de la pantalla. Cuando aparezca la pantalla Seleccionar componentes, active Controlador PS (emulación PostScript) y continúe siguiendo las instrucciones de la pantalla.*

**F** Seleccione **Buscar equipos en la red y elegir de la lista de equipos encontrados (Recomendado)**. También puede introducir la dirección IP o el nombre de nodo de la impresora. Haga clic en **Siguiente**.

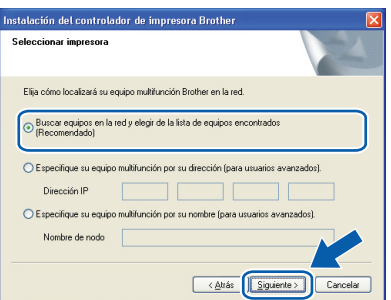

# **Nota**

*Para conocer el nombre de nodo y la dirección IP de su impresora, imprima la página de configuración de la impresora. Consulte [Impresión de la página de configuración de la](#page-42-0)  [impresora en la página 43](#page-42-0).*

S Seleccione la impresora y haga clic en **Siguiente**.

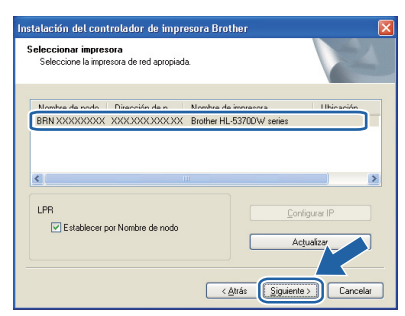

# **Nota**

*Si la impresora tarda mucho tiempo en aparecer en la lista, 1 minuto o más, haga clic en Actualizar. Si la impresora sigue sin aparecer, restablezca la configuración predeterminada de fábrica del servidor de impresión (consulte la [página 43\)](#page-42-1), vuelva al paso [e](#page-29-0) de la [página 30](#page-29-0) y pruebe a realizar de nuevo la configuración inalámbrica.*

t Haga clic en **Finalizar**.

## **Nota**

- *Si desea registrar su producto en línea, seleccione active Realizar el Registro en línea.*
- *Si no desea establecer la impresora como predeterminada, anule la selección de Establecer como impresora predeterminada.*
- *Si desea desactivar el Monitor de estado, anule la selección de Activar Monitor de estado.*
- *Si desactivó el software de cortafuegos personal (por ejemplo, Windows® Firewall), actívelo de nuevo.*

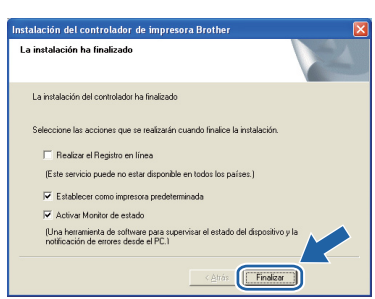

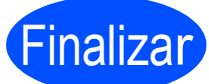

### **La instalación se ha completado.**

## **Nota**

### *Controlador de impresora de XML Paper Specification*

*El controlador de impresora de XML Paper Specification es el controlador más adecuado cuando se imprime desde aplicaciones que utilizan documentos de XML Paper Specification. Descargue el controlador más reciente desde el Centro de soluciones de Brother en [http://solutions.brother.com/.](http://solutions.brother.com)*

## <span id="page-32-0"></span>**Configuración en modo Infraestructura empleando la aplicación de instalación de Brother**

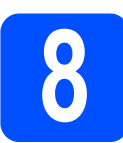

# **8 Configuración de los parámetros inalámbricos**

### **Debe conocer la configuración de su red inalámbrica antes de realizar esta instalación.**

No olvide anotar todos los parámetros actuales, tales como SSID, autentificación y encriptación del entorno de red inalámbrica. Si no los conoce, póngase en contacto con el administrador de la red o con el fabricante del punto de acceso o el enrutador.

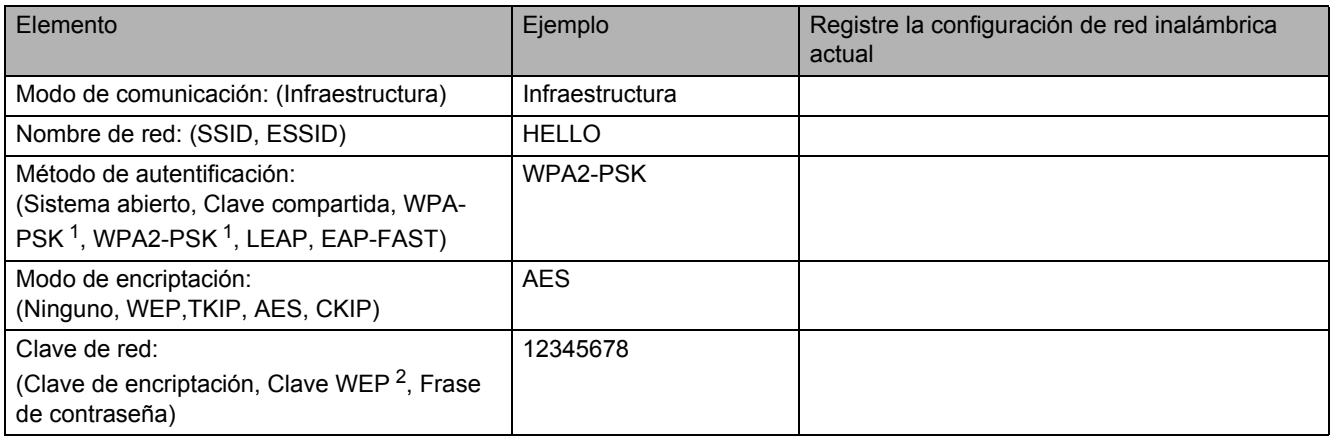

<span id="page-32-1"></span> $1$  WPA/WPA2-PSK es una clave precompartida de acceso protegido Wi-Fi, que permite a la máquina inalámbrica Brother asociarse con puntos de acceso utilizando la encriptación TKIP o AES (WPA-Personal). WPA/WPA2-PSK (TKIP o AES) utiliza una clave precompartida (PSK) que tiene 8 o más caracteres y, como máximo, 63 caracteres de longitud.

<span id="page-32-2"></span> $2 - 1$ a clave WEP es para redes encriptadas de 64 bits o de 128 bits y puede contener tanto números como letras. Si desconoce esta información, debería consultar la documentación proporcionada con el punto de acceso o enrutador inalámbrico. Esta clave consiste en<br>un valor de 64 bits o 128 bits que debe introducirse en formato ASCII o HEXADECIMAL.

### **Por ejemplo:**

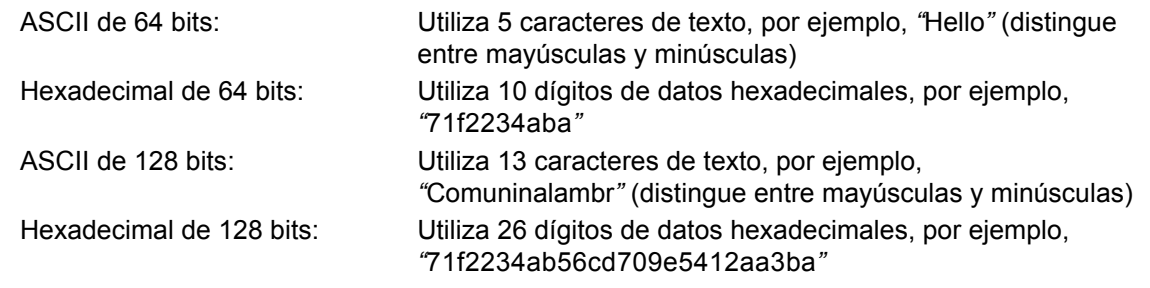

### **IMPORTANTE**

**Es necesario emplear temporalmente un cable Ethernet durante la configuración (cable no incluido).**

**a** Asegúrese de que la impresora está encendida.

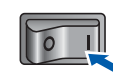

**b** Encienda el Macintosh. Coloque el CD-ROM que se suministra en la unidad de CD-ROM.

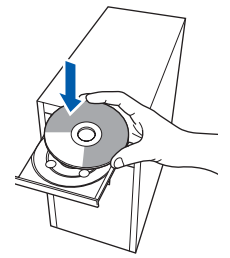

c Haga doble clic en el icono **HL5300** del escritorio. Haga doble clic en el icono **Start Here**. Siga las instrucciones que irán apareciendo en pantalla.

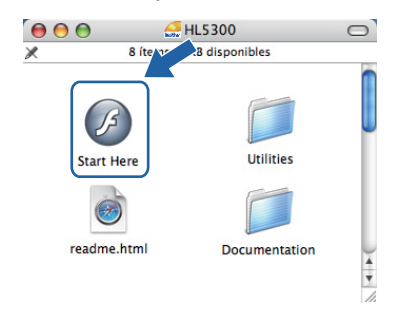

**Red inalámbrica**

**Red inalámbrica** 

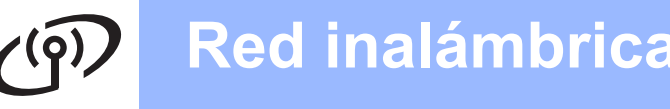

<span id="page-33-1"></span><span id="page-33-0"></span>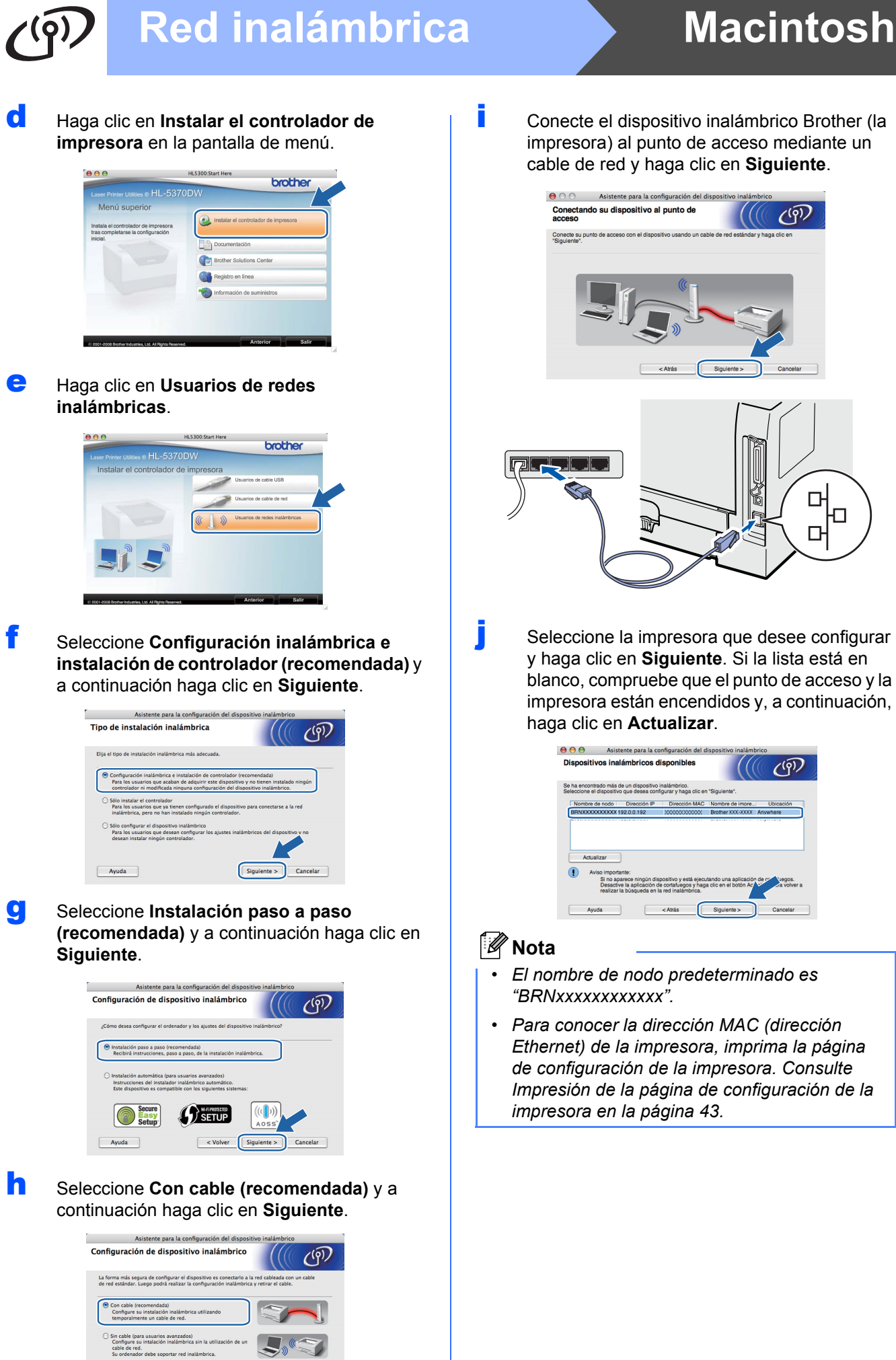

< Volver Sigu

**i Conecte el dispositivo inalámbrico Brother (la** impresora) al punto de acceso mediante un cable de red y haga clic en **Siguiente**.

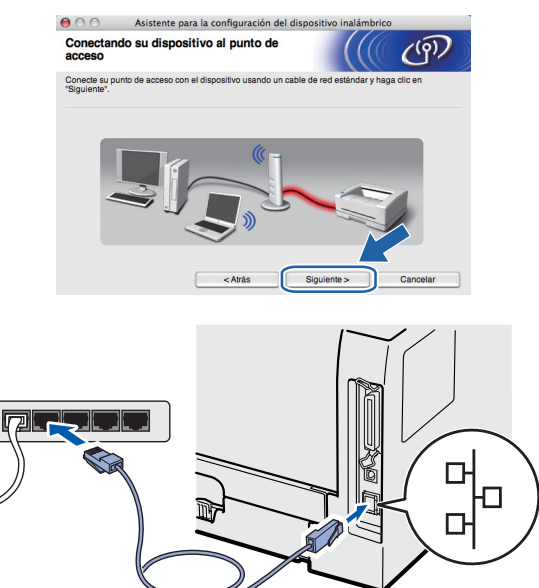

 $\overline{\phantom{a}}$  Seleccione la impresora que desee configurar y haga clic en **Siguiente**. Si la lista está en blanco, compruebe que el punto de acceso y la impresora están encendidos y, a continuación, haga clic en **Actualizar**.

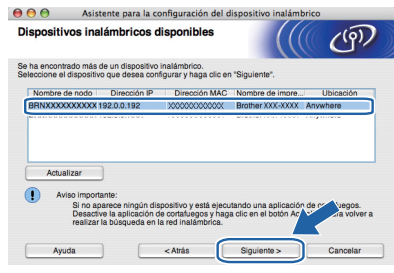

# **Nota**

- *El nombre de nodo predeterminado es "BRNxxxxxxxxxxxx".*
- *Para conocer la dirección MAC (dirección Ethernet) de la impresora, imprima la página de configuración de la impresora. Consulte [Impresión de la página de configuración de la](#page-42-0)  [impresora en la página 43.](#page-42-0)*

 $k$  El asistente buscará las redes inalámbricas disponibles desde su impresora. Seleccione el punto de acceso con el que desee asociar la impresora y, a continuación, haga clic en **Siguiente**.

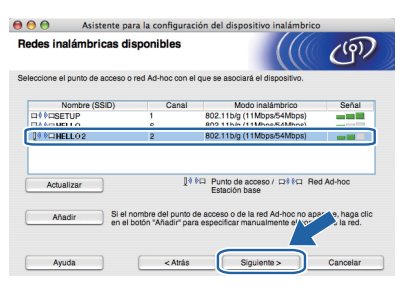

## **Nota**

- *"SETUP" es el SSID predeterminado de la impresora. No seleccione este SSID.*
- *Si la lista está en blanco, compruebe que el punto de acceso está encendido y está difundiendo el SSID y a continuación compruebe si la impresora y el punto de acceso se encuentran dentro del alcance para comunicación inalámbrica. A continuación, haga clic en Actualizar.*
- *Si su punto de acceso está configurado para que no difunda el SSID, puede añadirlo manualmente haciendo clic en el botón Añadir. Siga las instrucciones que irán apareciendo en pantalla para introducir el Nombre (SSID) y haga clic en Siguiente.*

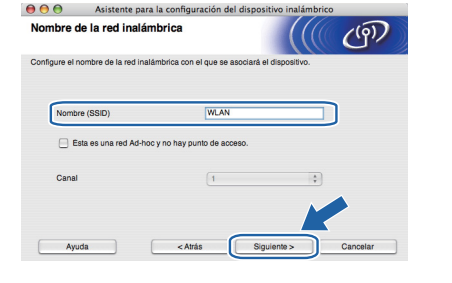

Si la red no está configurada para autentificación y encriptación, aparecerá la siguiente pantalla. Para seguir con la configuración, haga clic en **Aceptar** y vaya a *[n](#page-35-0)*.

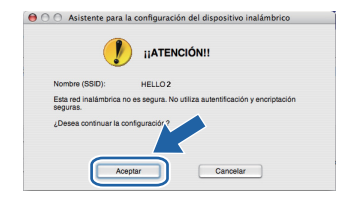

**m** Si la red está configurada para autentificación y encriptación, aparecerá la siguiente pantalla. **Cuando configure la impresora inalámbrica Brother, debe hacerlo de modo que coincida con los parámetros de autentificación y encriptación de la red inalámbrica existente que anotó en [página 33.](#page-32-0)** Seleccione el **Método de autenticación** y el **Modo de encriptación** en el menú desplegable de cada cuadro de configuración. A continuación, introduzca la clave en **Clave de red** y

**Confirmar la clave de red**, y haga clic en **Siguiente**.

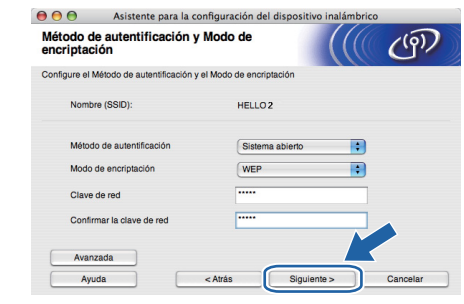

## **Nota**

- *Si desea configurar otros índices de clave WEP además de la clave1 WEP, haga clic en Avanzada.*
- *Si no conoce los parámetros de autentificación o encriptación de la red, póngase en contacto con su administrador de red o con el fabricante del punto de acceso o el enrutador.*
- *Si está usando WEP o la página Configuración de red impresa en [n](#page-35-0) muestra Link OK en Wireless Link Status, pero no se encuentra la impresora, asegúrese de haber escrito correctamente la clave WEP. La clave WEP distingue entre mayúsculas y minúsculas.*

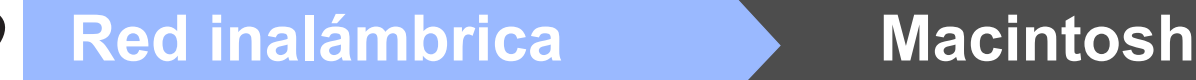

<span id="page-35-0"></span>n Haga clic en **Siguiente**. La configuración se enviará a su impresora. No se aplicará ningún tipo de cambio a la configuración si hace clic en **Cancelar**. Se imprimirá la página Configuración de red.

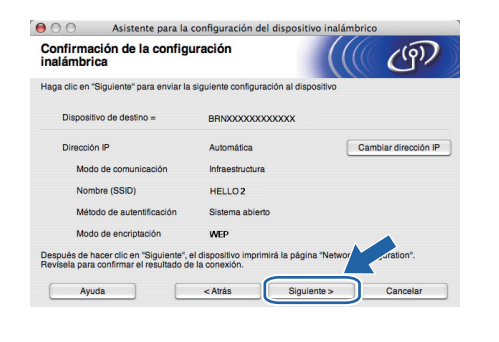

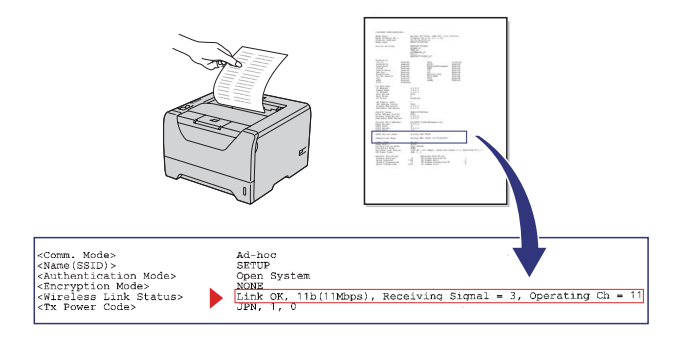

# **Nota**

- *Si desea introducir manualmente la configuración de dirección IP de su impresora, haga clic en Cambiar dirección IP e introduzca la configuración de dirección IP que necesite su red.*
- *La configuración de red inalámbrica se activará automáticamente cuando se envíe a la impresora la configuración inalámbrica.*
- **O** Consulte la página impresa Configuración de red. Elija el estado tal como se muestra en **Wireless Link Status** en la página Configuración de red. Haga clic en **Siguiente**. Si el estado es *"***Link OK.***"*, vaya a *[q](#page-35-1)*. Si el estado es *"***Failed to Associate***"*, vaya a *[p](#page-35-2)*.

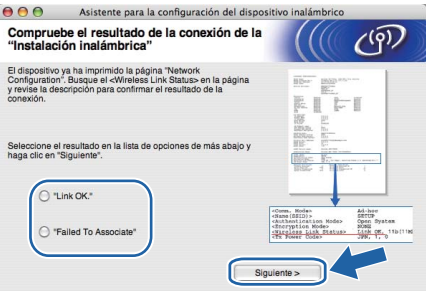

<span id="page-35-2"></span>**p** Haga clic en **Finalizar**. La configuración inalámbrica no pudo asociarse con una red inalámbrica.

Esto se debe probablemente a que la configuración de seguridad es incorrecta. Restablezca la configuración de fábrica del servidor de impresión (consulte [página 43](#page-42-1)). Confirme la configuración de seguridad de la red inalámbrica que anotó en la página 31 y pruebe a empezar de nuevo desde *[d](#page-33-1)* en la [página 34.](#page-33-1)

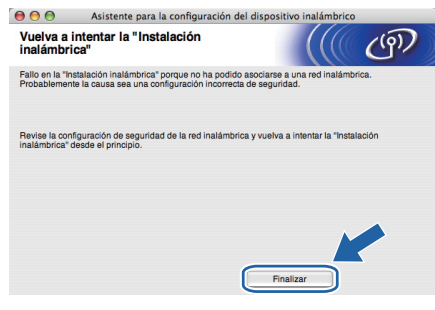

<span id="page-35-1"></span>**Q** Desconecte el cable de red entre el punto de acceso (concentrador o enrutador) y la impresora, y haga clic en **Siguiente**.

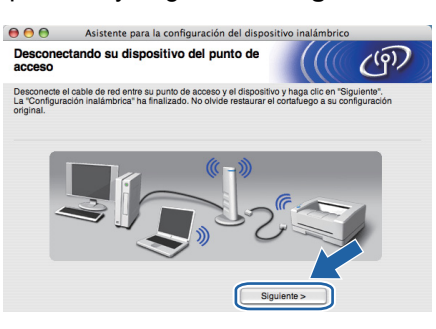

### **Instalación del controlador de impresora**

### *<b>O* IMPORTANTE

- **NO intente cancelar ninguna de las pantallas durante esta instalación.**
- **Si su configuración inalámbrica falla, aparecerá un mensaje de error durante la instalación del controlador de impresora y la instalación finalizará. Si se produce este problema, restablezca la configuración predeterminada de fábrica del servidor de impresión (consulte la [página 43\)](#page-42-1) y vuelva al paso** *[e](#page-33-0)* **de la [página 34](#page-33-0) y vuelva a configurar la conexión inalámbrica.**
- **r** Comienza la instalación del controlador. Siga las instrucciones que irán apareciendo en pantalla. A continuación, reinicie el Macintosh.

### **Nota**

*Consulte la Guía del usuario en el CD-ROM para instalar el controlador PS (controlador BR-Script de Brother).*

# **Red inalámbrica Macintosh**

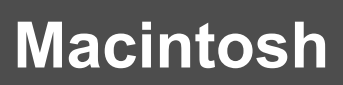

S El software de Brother buscará la impresora Brother. Mientras tanto, aparecerá la siguiente pantalla.

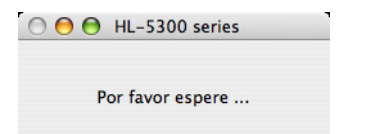

t Seleccione la impresora que desee conectar y haga clic en **OK**.

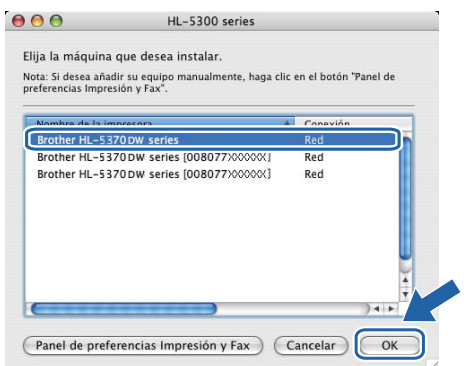

### **Nota**

- *Si hay más de una impresora del mismo modelo conectada a su red, la dirección MAC (dirección Ethernet) se mostrará después del nombre de modelo. También puede confirmar la dirección IP desplazándose hacia la derecha.*
- *Para conocer la dirección MAC (dirección Ethernet) y la dirección IP de la impresora, imprima la página de configuración de la impresora. Consulte [Impresión de la página de](#page-42-0)  [configuración de la impresora en la página 43.](#page-42-0)*
- *Si la impresora sigue sin aparecer, restablezca la configuración predeterminada de fábrica del servidor de impresión (consulte [página 43](#page-42-1)), vuelva al paso [d](#page-33-1) de la [página 34](#page-33-1) y pruebe a realizar de nuevo la configuración inalámbrica.*
- U Cuando aparezca esta pantalla, haga clic en **OK**.

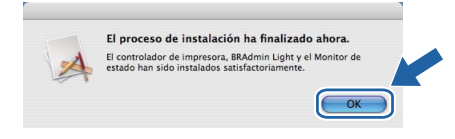

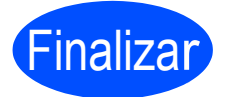

**La instalación se ha completado.**

**Macintosh**

# **Red inalámbrica Macintosh**

# <span id="page-37-0"></span>**Configuración empleando el método inalámbrico automático (una pulsación)**

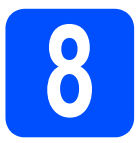

# **8 Configuración de los parámetros inalámbricos**

Si el punto de acceso inalámbrico o el enrutador admite SecureEasySetup™, Wi-Fi Protected Setup  $( PBC<sup>1</sup>)$  o AOSS™, puede configurar fácilmente la impresora sin necesidad de conocer la configuración de red inalámbrica. Su impresora Brother tiene un modo de configuración inalámbrica de una pulsación. Esta función detectará automáticamente el modo que su punto de acceso utiliza para la configuración de una pulsación (SecureEasySetup™,

Wi-Fi Protected Setup o AOSS™). Puede configurar los parámetros de la red inalámbrica y de seguridad pulsando un botón en el punto de acceso inalámbrico o en el enrutador y en la impresora. Consulte la guía del usuario de su enrutador o punto de acceso inalámbrico para obtener instrucciones sobre cómo utilizar el modo de una pulsación.

<span id="page-37-1"></span><sup>1</sup> Configuración por botón

# **Nota**

*Los puntos de acceso o enrutadores que admiten SecureEasySetup™, Wi-Fi Protected Setup o AOSS™ cuentan con los siguientes símbolos.*

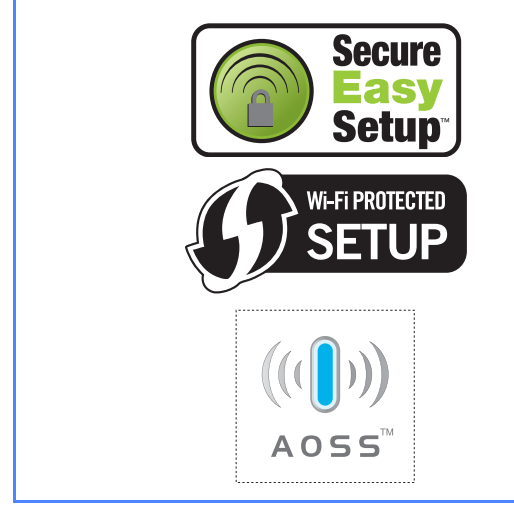

a Asegúrese de que la impresora está encendida.

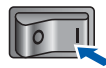

**b** Encienda el Macintosh. Coloque el CD-ROM que se suministra en la unidad de CD-ROM.

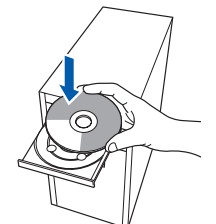

c Haga doble clic en el icono **HL5300** del escritorio. Haga doble clic en el icono **Start Here**. Siga las instrucciones que irán apareciendo en pantalla.

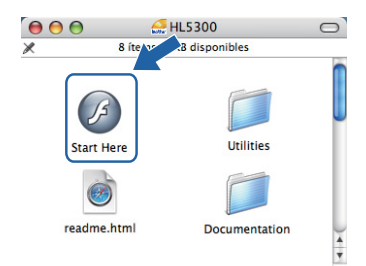

d Haga clic en **Instalar el controlador de impresora** en la pantalla de menú.

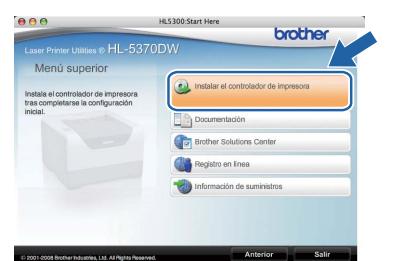

<span id="page-37-2"></span>e Haga clic en **Usuarios de redes inalámbricas**.

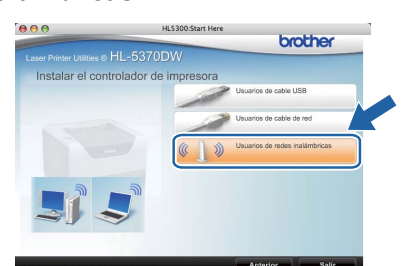

f Seleccione **Configuración inalámbrica e instalación de controlador (recomendada)** y a continuación haga clic en **Siguiente**.

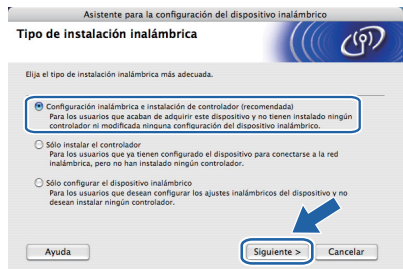

# **Red inalámbrica Macintosh**

g Seleccione **Instalación automática (para usuarios avanzados)** y a continuación haga clic en **Siguiente**.

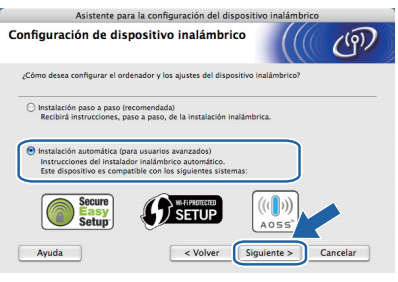

**h** Confirme que el mensaje en pantalla es el correcto y haga clic en **Siguiente**.

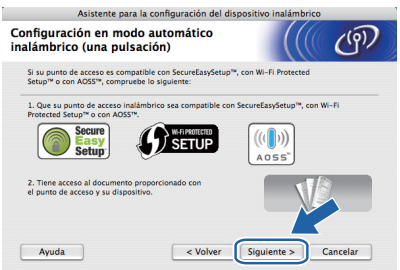

**i Retire la etiqueta que cubre el conector de la** interfaz USB para pulsar el botón de configuración inalámbrica.

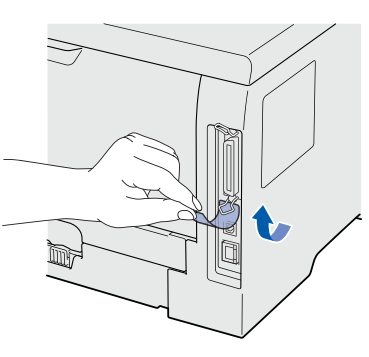

<span id="page-38-0"></span>Pulse el botón de configuración inalámbrica situado en la parte posterior de la impresora durante menos de 2 segundos como se muestra en la siguiente ilustración. Esta acción activará el modo de configuración inalámbrica de una pulsación en la impresora. Esta función detectará automáticamente el modo que su punto de acceso utiliza para la configuración de una pulsación (SecureEasySetup™, Wi-Fi Protected Setup o AOSS™).

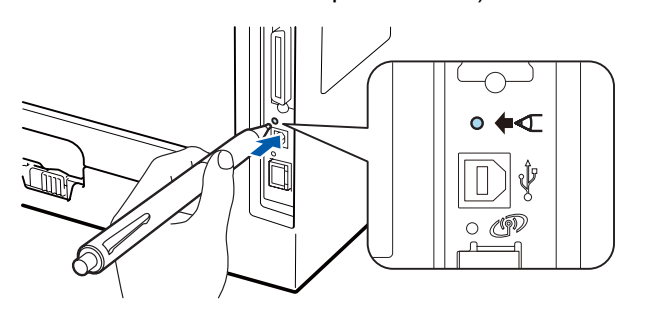

### **Nota**

- *Utilice un objeto con punta como un bolígrafo para pulsar el botón.*
- *Si pulsa el botón durante 3 segundos o más, la impresora cambiará al método PIN del modo Wi-Fi Protected Setup.*
- **k** La impresora comenzará el modo de configuración inalámbrica de una pulsación. La impresora buscará un punto de acceso que admita SecureEasySetup™, Wi-Fi Protected Setup o AOSS™ durante 2 minutos.
- **Ponga su punto de acceso en el modo** SecureEasySetup™, el modo Wi-Fi Protected Setup o el modo AOSS™, dependiendo de las características de su punto de acceso. Consulte la guía de instrucciones de su punto de acceso.
- **m** Espere hasta que el testigo Status de la impresora indique Conectada. El testigo **Status** se encenderá durante 5 minutos. (Consulte *[Indicaciones de testigos cuando se](#page-51-0)  [utiliza el modo de configuración inalámbrica de](#page-51-0)  una pulsación* [en la página 52\)](#page-51-0) Esta indicación significa que la impresora ha conectado correctamente con su enrutador o punto de acceso. A partir de este momento podrá utilizar su impresora en una red inalámbrica.

Si el testigo indica Conexión fallida (consulte *[Indicaciones de testigos cuando se](#page-51-0)  [utiliza el modo de configuración inalámbrica de](#page-51-0)  una pulsación* [en la página 52](#page-51-0)), la impresora no se habrá conectado correctamente a su enrutador o punto de acceso. Pruebe a comenzar de nuevo por el *[j](#page-38-0)*. Si se indica el mismo mensaje, restablezca el servidor de impresión a los valores predeterminados de fábrica. Para realizar esta acción, consulte *[Reinicio de la configuración de red](#page-42-1)  [predeterminada de fábrica](#page-42-1)* en la página 43.

Si el testigo indica Sin punto de acceso (consulte *[Indicaciones de testigos cuando se](#page-51-0)  [utiliza el modo de configuración inalámbrica de](#page-51-0)  una pulsación* [en la página 52](#page-51-0)), la impresora no habrá detectado ningún enrutador o punto de acceso en la red. Asegúrese de colocar la impresora lo más cerca posible del punto de acceso/enrutador de red, evitando al máximo los obstáculos, e intente empezar de nuevo desde *[j](#page-38-0)*. Si se indica el mismo mensaje, restablezca el servidor de impresión a los valores predeterminados de fábrica e inténtelo de nuevo. Para realizar esta acción, consulte *[Reinicio de la configuración de red](#page-42-1)  [predeterminada de fábrica](#page-42-1)* en la página 43.

**Red inalámbrica**

Red inalambrica

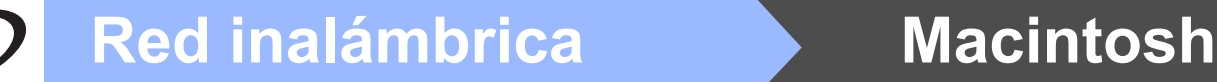

Si el testigo indica Error de conexión (consulte *[Indicaciones de testigos cuando se](#page-51-0)  [utiliza el modo de configuración inalámbrica de](#page-51-0)  una pulsación* [en la página 52](#page-51-0)), la impresora habrá detectado más de 2 enrutadores o puntos de acceso en su red que tienen activados los modos SecureEasySetup™, Wi-Fi Protected Setup o AOSS™. Asegúrese de que sólo un enrutador o punto de acceso tenga el modo SecureEasySetup™, Wi-Fi Protected Setup o AOSS™ activado e inténtelo de nuevo desde el punto *[j](#page-38-0)* en la [página 39](#page-38-0).

n Haga clic en **Siguiente**.

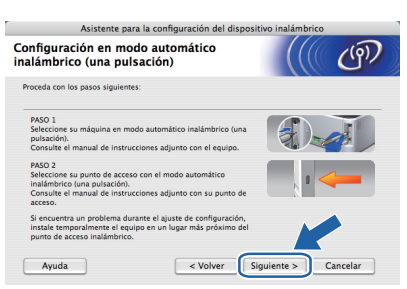

o Marque la casilla después de confirmar que ha completado la configuración inalámbrica y, a continuación, haga clic en **Siguiente**.

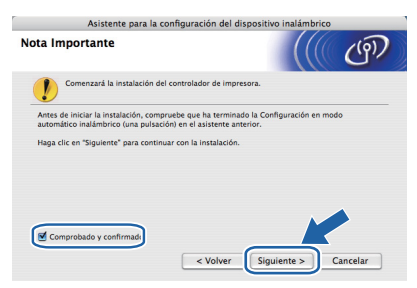

### **Instalación del controlador de impresora**

### **OK**. **IMPORTANTE**

- **NO intente cancelar ninguna de las pantallas durante esta instalación.**
- **Si su configuración inalámbrica falla, aparecerá un mensaje de error durante la instalación del controlador de impresora y la instalación finalizará. Si se produce este problema, restablezca la configuración predeterminada de fábrica del servidor de impresión (consulte la [página 43](#page-42-1)) y vuelva al paso** *[e](#page-37-2)* **de la [página 38](#page-37-2) y vuelva a configurar la conexión inalámbrica.**

**p** Comienza la instalación del controlador. Siga las instrucciones que irán apareciendo en pantalla. A continuación, reinicie el Macintosh.

### **Nota**

*Consulte la Guía del usuario en el CD-ROM para instalar el controlador PS (controlador BR-Script de Brother).*

**Q** El software de Brother buscará la impresora Brother. Mientras tanto, aparecerá la siguiente pantalla.

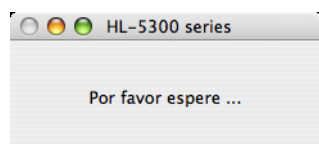

 $\mathbf{r}$  Seleccione la impresora que desee conectar y haga clic en **OK**.

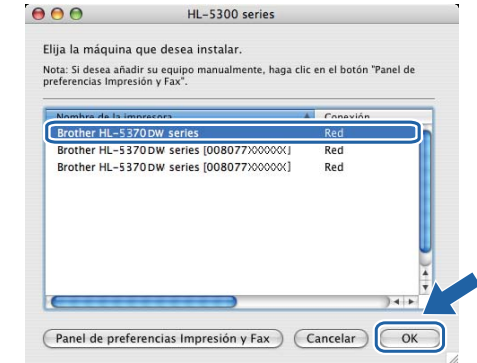

## **Nota**

- *Si hay más de una impresora del mismo modelo conectada a su red, la dirección MAC (dirección Ethernet) se mostrará después del nombre de modelo. También puede confirmar la dirección IP desplazándose hacia la derecha.*
- *Para conocer la dirección MAC (dirección Ethernet) y la dirección IP de la impresora, imprima la página de configuración de la impresora. Consulte [Impresión de la página de](#page-42-0)  [configuración de la impresora en la página 43](#page-42-0).*
- **S** Cuando aparezca esta pantalla, haga clic en<br>OK.

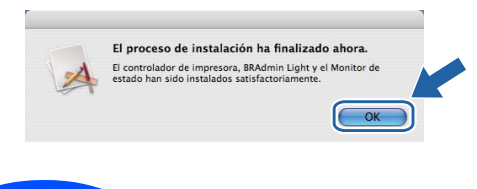

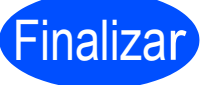

**La instalación se ha completado.**

# **Para usuarios de red**

# **Utilidad BRAdmin Light (para usuarios de Windows®)**

BRAdmin Light es una utilidad para la configuración inicial de dispositivos Brother conectados a la red. También puede buscar productos Brother en un entorno TCP/IP, ver su estado y configurar ajustes básicos de red, tales como la dirección IP.

Para obtener más información sobre BRAdmin Light, visite [http://solutions.brother.com/](http://solutions.brother.com).

## **Nota**

- *Si requiere una administración de impresora más avanzada, utilice la última versión de la utilidad Brother BRAdmin Professional 3, disponible para descargarse en <http://solutions.brother.com>.*
- *Si está usando una función de cortafuegos de aplicaciones anti-spyware o antivirus, desactívela temporalmente. Cuando se haya asegurado de que puede imprimir, configure el software siguiendo las instrucciones.*

### **Instalación de la utilidad de configuración BRAdmin Light**

### **Nota**

*La contraseña predeterminada para el servidor de impresión es 'access'. Puede utilizar BRAdmin Light para cambiar esta contraseña.*

a Haga clic en **Instalar + controladores/utilidades** en la pantalla del menú.

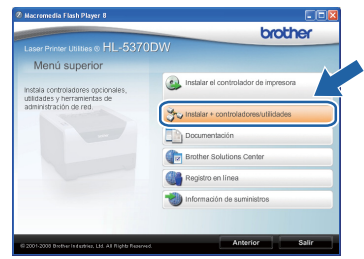

**b** Haga clic en **BRAdmin Light** y siga las instrucciones que irán apareciendo en pantalla.

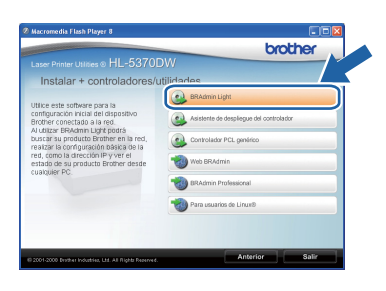

# **Nota**

*Para Windows Vista®, cuando aparezca la pantalla Control de cuentas de usuario, haga clic en Permitir.*

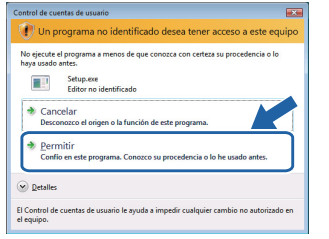

### **Configuración de la dirección IP, la máscara de subred y la puerta de acceso con BRAdmin Light**

### **Nota**

*Si dispone de un servidor DHCP/BOOTP/RARP en la red, no tiene que realizar la siguiente operación. El servidor de impresión obtendrá automáticamente su dirección IP.*

**a** Inicie BRAdmin Light. Buscará nuevos dispositivos de forma automática.

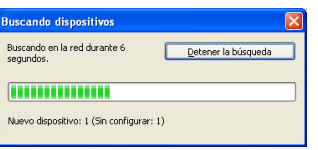

**b** Haga doble clic en el dispositivo no configurado.

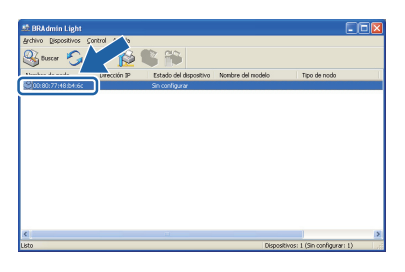

c Seleccione **STATIC** para **Método de arranque**. Introduzca la **Dirección IP**, la **Máscara de subred** y la **Puerta de acceso** y, a continuación, haga clic en **Aceptar**.

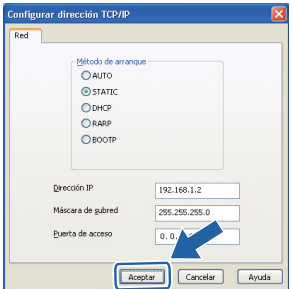

**d** La información de dirección se guardará en la impresora.

# **Para usuarios de red**

# **Utilidad BRAdmin Light (para usuarios de Mac OS X)**

BRAdmin Light es una utilidad para la configuración inicial de dispositivos Brother conectados a la red. También puede buscar productos Brother en la red, ver el estado y realizar configuraciones básicas de red, como una dirección IP desde un equipo con Mac OS X 10.3.9 o superior.

El software BRAdmin Light se instalará automáticamente cuando instale el controlador de la impresora. Si ya tiene instalado el controlador de impresora, no necesita volver a instalarlo. Para obtener más información sobre BRAdmin Light, visite [http://solutions.brother.com/](http://solutions.brother.com).

### **Configuración de la dirección IP, la máscara de subred y la puerta de acceso con BRAdmin Light**

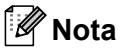

- *Si dispone de un servidor DHCP/BOOTP/RARP en la red, no tiene que realizar la siguiente operación. El servidor de impresión obtendrá automáticamente su dirección IP.*
- *Compruebe que tiene instalada la versión 1.4.2 o posterior del software de cliente de Java en su equipo.*
- *La contraseña predeterminada para el servidor de impresión es 'access'. Puede utilizar BRAdmin Light para cambiar esta contraseña.*
- **a** Haga doble clic en el icono **Macintosh HD** del Escritorio.

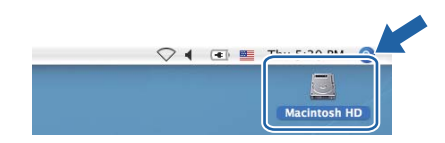

b Seleccione **Librería**, **Printers**, **Brother** y, a continuación, **Utilities**.

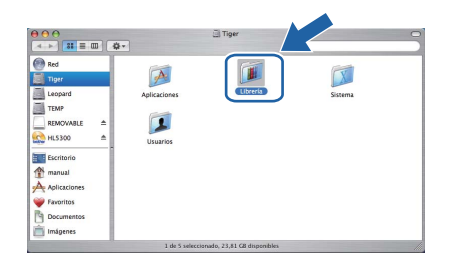

**C** Haga doble clic en el archivo **BRAdmin Light.jar** y ejecute el software. BRAdmin Light buscará nuevos dispositivos de forma automática.

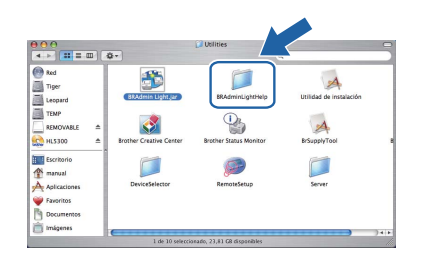

d Haga doble clic en el dispositivo no configurado.

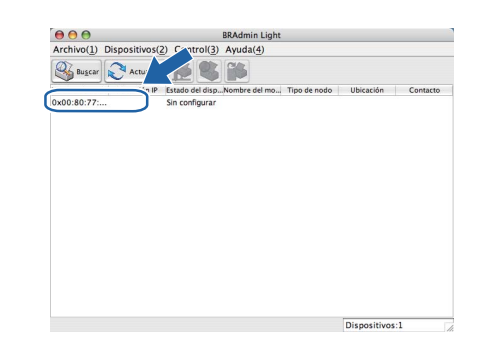

e Seleccione **STATIC** para **Método de arranque**. Introduzca la **Dirección IP**, la **Máscara de subred** y la **Puerta de acceso** y, a continuación, haga clic en **Aceptar**.

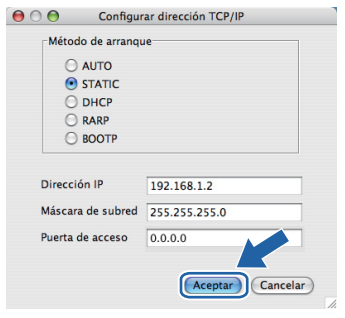

**f** La información de dirección se quardará en la impresora.

## **Administración basada en Web (navegador Web)**

El servidor de impresión Brother está equipado con un servidor Web que le permite controlar su estado o cambiar algunos de sus valores de configuración, utilizando el protocolo HTTP (Hyper Text Transfer Protocol).

## **Nota**

- *El nombre de inicio de sesión para el administrador es 'admin' (distingue entre mayúsculas y minúsculas) y la contraseña predeterminada es 'access'.*
- *Se recomienda utilizar Microsoft® Internet Explorer® 6.0 (o posterior) o Firefox 1.0 (o posterior) para Windows® y Safari 1.3 (o posterior) para Macintosh. Asegúrese que JavaScript y Cookies están activados en el navegador que utilice. Para utilizar un navegador Web, necesitará saber la dirección IP del servidor de impresión. La dirección IP del servidor de impresión aparece en la página de configuración de la impresora.*

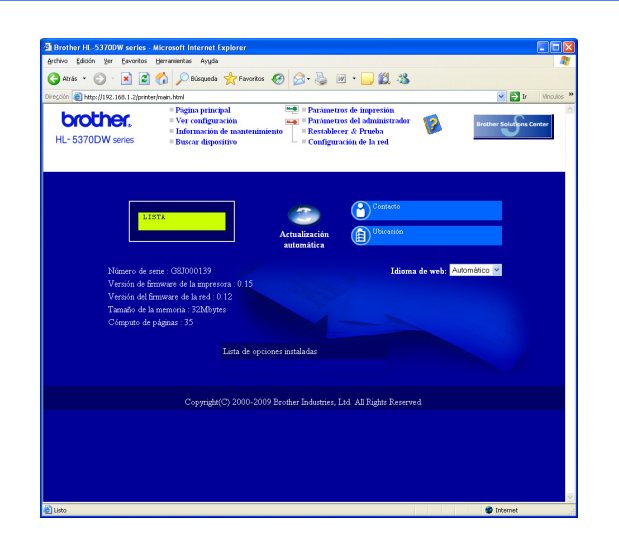

Inicie el navegador Web.

**b** Introduzca http://dirección ip de la impresora/ en su navegador.

 (Donde dirección ip de la impresora es la dirección IP o el nombre del servidor de impresión)

Por ejemplo: http://192.168.1.2/

### <span id="page-42-1"></span>**Reinicio de la configuración de red predeterminada de fábrica**

Para reiniciar todas las configuraciones de red del servidor impresión a sus valores de fábrica, siga los pasos descritos a continuación.

- a Apaque la impresora.
- **b** Asegúrese de que la cubierta delantera está cerrada y que el cable de alimentación está enchufado.
- c Mantenga pulsado **Go** mientras enciende el interruptor de alimentación. Mantenga pulsado **Go** hasta que se iluminen todos los testigos y, a continuación, se apague el testigo **Status**. Suelte **Go**. Asegúrese de que todos los testigos se apaguen.
- d Pulse **Go** seis veces. Asegúrese de que todos los testigos se encienden para indicar que se ha restaurado la configuración predeterminada del servidor de impresión. La impresora se reiniciará.

## <span id="page-42-0"></span>**Impresión de la página de configuración de la impresora**

La página de configuración de la impresora enumera toda la configuración de la impresora, incluyendo la configuración de red. Para imprimir la página de configuración de la impresora:

- **a** Asegúrese de que la cubierta delantera está cerrada y que el cable de alimentación está enchufado.
- **b** Encienda la impresora y espere a que quede en el estado Lista.
- c Pulse **Go** tres veces en 2 segundos. Se imprimirá la página de configuración de la impresora actual.

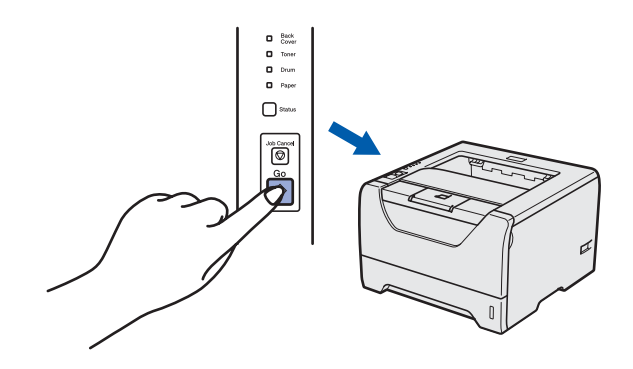

### **Nota**

*Si IP Address de la página de configuración de la impresora aparece como 0.0.0.0, espere un minuto e inténtelo de nuevo.*

*Consulte el capítulo 10 de la Guía del usuario en red.*

# **Precauciones de seguridad**

## **Uso seguro de la impresora**

Si NO sigue estas instrucciones de seguridad, puede producirse un incendio, una descarga eléctrica, quemaduras o asfixia. Conserve estas instrucciones para consultarlas más tarde, y léalas antes de realiza cualquier tarea de mantenimiento.

# **ADVERTENCIA**

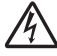

**Dentro de la impresora hay electrodos de alta tensión. Antes de limpiar el interior de la impresora, asegúrese de desconectar el interruptor de encendido y de desenchufar la impresora de la toma de alimentación de CA.**

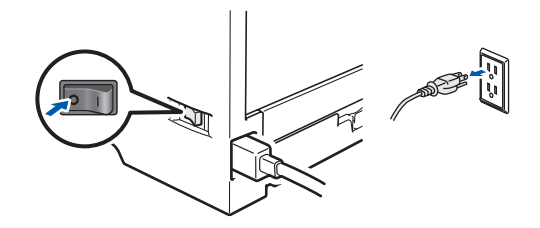

**NO toque el enchufe con las manos mojadas. Si lo hace puede recibir una descarga eléctrica.**

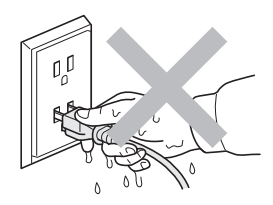

**Asegúrese siempre de que la clavija esté insertada por completo.**

**En el embalaje se utilizan bolsas de plástico. Para evitar el peligro de asfixia, mantenga estas bolsas fuera del alcance de niños y bebés.**

**NO utilice ningún tipo de sustancia inflamable, aerosol ni disolventes o líquidos orgánicos que contengan alcohol o amoniaco para limpiar el interior o el exterior de la impresora. Si lo hace puede provocar un incendio o recibir una descarga eléctrica. Consulte el** *Capítulo 6 de la Guía del usuario* **para ver cómo limpiar la impresora.**

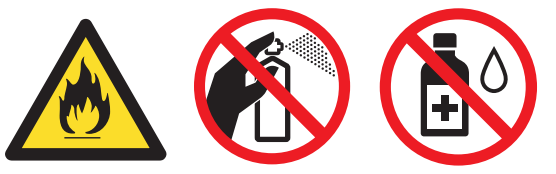

**NO utilice un aspirador para limpiar el tóner derramado. Si lo hace el polvo de tóner puede inflamarse en el interior del aspirador, con la posibilidad de iniciar un incendio. Limpie el polvo de tóner cuidadosamente con un paño seco y sin pelusa; deséchelo siguiendo la normativa local.**

**Limpieza del exterior de la impresora:**

**•Asegúrese de haber desenchufado la impresora de la toma de corriente AC.**

**•Utilice detergentes neutros. La limpieza con líquidos volátiles, tales como disolvente o bencina, dañará la superficie exterior de la impresora.**

**•NO utilice productos de limpieza que contengan amoniaco.**

# **A** AVISO

∕%

Los rayos y las sobrecargas eléctricas pueden dañar este producto. Es recomendable utilizar un dispositivo de calidad contra sobrecargas en la toma de corriente CA, o desenchufar los cables durante las tormentas eléctricas.

Si la impresora ha estado en uso recientemente, es posible que algunas piezas internas estén excesivamente calientes. Cuando abra la cubierta delantera o trasera (bandeja de salida trasera) de la impresora, NO toque las partes sombreadas que se muestran en la ilustración.

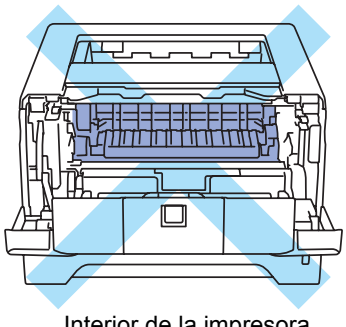

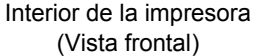

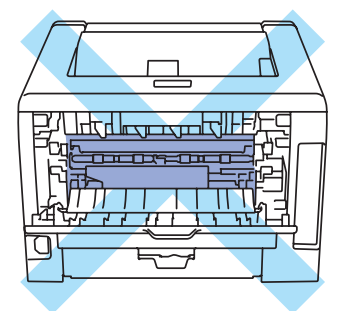

Interior de la impresora (Vista posterior)

### **IMPORTANTE**

**NO retire o dañe las etiquetas de precaución situadas en el fusor o alrededor del mismo, en el interior de la impresora.**

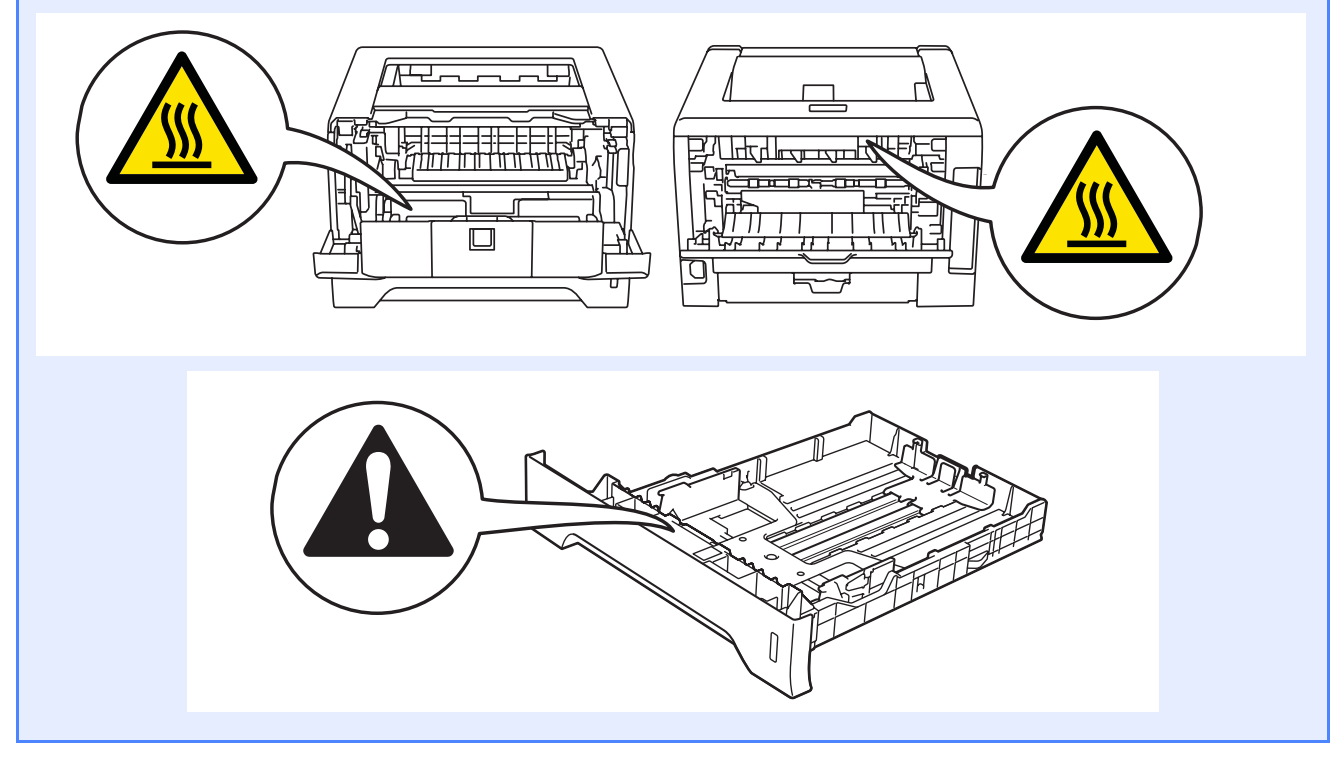

# **Normativas**

**Radiointerferencias (sólo modelo 220-240 voltios)** Este producto cumple la norma EN55022 (CISPR Publicación 22)/Clase B.

### **Declaración de conformidad CE**

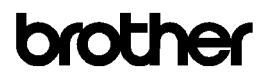

EC Declaration of Conformity

Manufacturer **Brother Industries Ltd** 15-1, Naeshiro-cho, Mizuho-ku, Nagoya 467-8561 Japan

Plant Fan<br>Brother Technology (ShenZhen) Ltd.,<br>NO6 Gold Garden Ind. Nanling Buji, Longgang, Shenzhen, China

Herewith declare that:

Product description : Laser Printer Product Name<br>Model Number  $H1.5370DW$ . нь-эз.<br>: НЬ-53

is in conformity with provisions of the R & TTE Directive (1999/5/EC) and we declare compliance with the following standards  $^{\rm !}$ 

Harmonized standards applied:

Safety EN60950-1:2006

- $EMC$ EN55022:2006 Class B EN55022-2000 Class B<br>EN55024:1998 + A1:2001 + A2:2003<br>EN61000-3-2:2006<br>EN61000-3-3:1995 + A1:2001 +A2:2005
- Radio EN301 489-1 V1.6.1 EN301 489-17 V1.2.1<br>EN300 328 V1.7.1

Year in which CE marking was first affixed : 2008

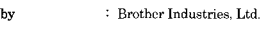

: 3rd September, 2008

: Nagoya, Japan Place

Issued

Date

Signature

J. Strote

Junii Shiota General Manager<br>Quality Management Dept.

### **Declaración de conformidad CE**

**Fabricante** 

Brother Industries Ltd., 15-1, Naeshiro-cho, Mizuho-ku, Nagoya 467-8561, Japón

### **Planta**

Brother Technology (ShenZhen) Ltd., NO6 Gold Garden Ind. Nanling Buji, Longgang, Shenzhen, China

Declaramos que:

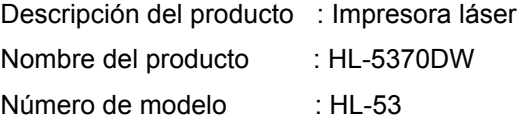

cumple las disposiciones de la Directiva R y TTE (1999/5/CE) y declaramos el cumplimiento de los siguientes estándares:

Estándares armonizados que se aplican:

SeguridadEN60950-1:2006

EMC EN55022:2006 Clase B EN55024:1998 + A1:2001 +A2:2003 EN61000-3-2:2006 EN61000-3-3:1995 + A1:2001 +A2:2005

 Radio EN301 489-1 V1.6.1 EN301 489-17 V1.2.1 EN300 328 V1.7.1

Año en el que se aplicó por primera vez la marca CE: 2008

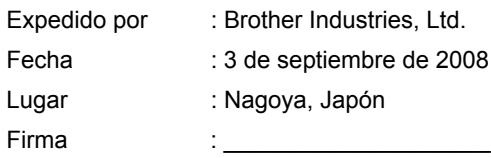

Junji Shiota Director general Depto. de Gestión de calidad

### **Declaración de conformidad con International ENERGY STAR®**

El propósito del Programa International ENERGY STAR® es promover el desarrollo y popularización de equipos de oficina que consuman electricidad de manera eficaz. Como participante en el Programa International ENERGY STAR®, Brother Industries, Ltd. manifiesta que este producto cumple las directrices del programa ENERGY STAR® para el consumo eficiente.

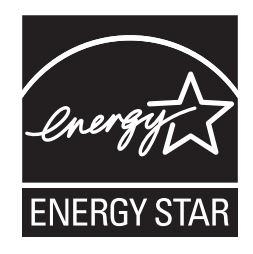

### **Especificaciones IEC 60825-1+A2:2001**

Este equipo es un producto láser Clase 1, tal y como lo definen las especificaciones de la norma IEC 60825-1+A2:2001. La etiqueta que se reproduce a continuación va pegada en los países que así lo exigen.

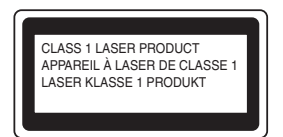

Este equipo incorpora un diodo láser Clase 3B, que emite radiaciones láser invisibles en la unidad de láser. La unidad de láser no debe abrirse bajo ninguna circunstancia.

# **ADVERTENCIA**

El uso de mandos, ajustes o procedimientos distintos de los especificados en el presente manual puede provocar una peligrosa e invisible exposición a radiaciones.

### **Radiación láser interna**

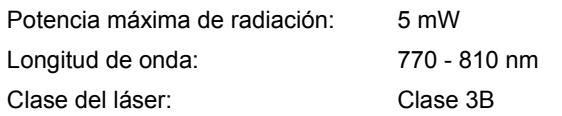

### **Directiva UE 2002/96/EC y EN50419**

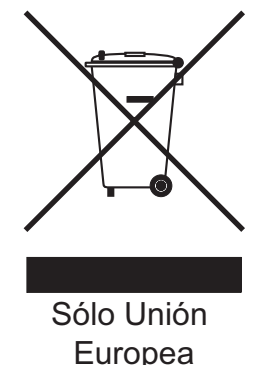

Este equipo está marcado con el símbolo de reciclado anterior. Significa que, al final de la vida útil del equipo, debe desecharlo por separado en un punto de recogida adecuado y no ponerlo en el flujo normal de desechos domésticos sin clasificar. Esto será beneficioso para el medio ambiente de todos. (Sólo Unión Europea)

### **IMPORTANTE - Para su seguridad**

Para asegurar el funcionamiento seguro del aparato, el enchufe eléctrico de tres patillas debe insertarse únicamente en una toma de red estándar de tres patillas con conexión a tierra adecuada. Los cables alargadores utilizados con esta impresora deben ser del tipo de tres patillas, y deben estar correctamente conectados para asegurar una correcta conexión a tierra. Los cables alargadores incorrectamente conectados pueden provocar lesiones personales y daños al equipo. El hecho de que el equipo funcione correctamente no implica que la alimentación esté conectada a tierra y que la instalación sea completamente segura. Para su seguridad, en caso de duda acerca de la conexión a tierra, llame a un electricista cualificado. Este producto debe conectarse a una fuente de alimentación de CA dentro del rango indicado en la etiqueta de potencia de servicio. NO lo conecte a una fuente de alimentación de CC. Si no está seguro, póngase en contacto con un electricista cualificado.

### **Dispositivo de desconexión**

Este producto debe estar instalado cerca de una toma de corriente de CA de fácil accesibilidad. En caso de emergencia, deberá desconectar el cable de la alimentación de la toma de corriente de CA para cortar completamente la corriente eléctrica.

### **Conexión a redes LAN**

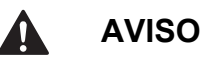

NO conecte este producto a una red LAN que esté sujeta a sobretensiones.

# **Transporte de la impresora**

Si por alguna razón debe transportar la impresora, embálela cuidadosamente para evitar que se produzcan daños durante el tránsito. Recomendamos guardar y utilizar el embalaje original. Además, sería conveniente contratar un seguro adecuado con el transportista.

# **A** AVISO

Al transportar la impresora, el conjunto de la UNIDAD DEL TAMBOR y el CARTUCHO DE TÓNER, deben retirarse de la impresora y guardarse en una bolsa de plástico. Si no se retira la unidad y se coloca en la bolsa de plástico antes del transporte, la impresora puede sufrir graves daños y LA GARANTÍA QUEDARÁ NULA Y SIN EFECTO.

a Desconecte el interruptor de encendido de la impresora y, a continuación, desenchufe el cable de alimentación de CA.

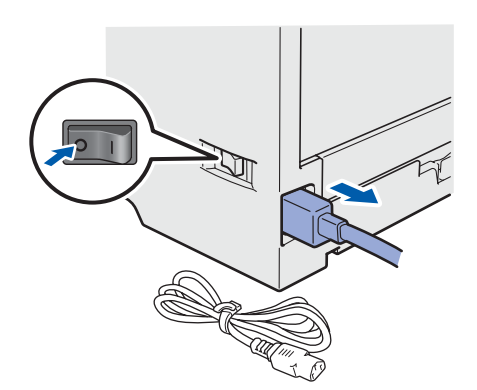

**b** Retire el conjunto de la unidad de tambor y el cartucho de tóner. Colóquelo en una bolsa de plástico y ciérrela totalmente.

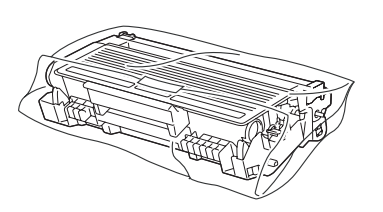

C Cierre la cubierta delantera.

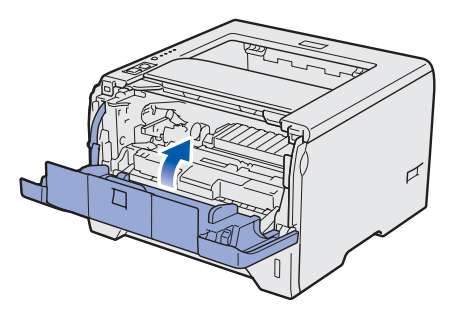

d Vuelva a embalar la impresora.

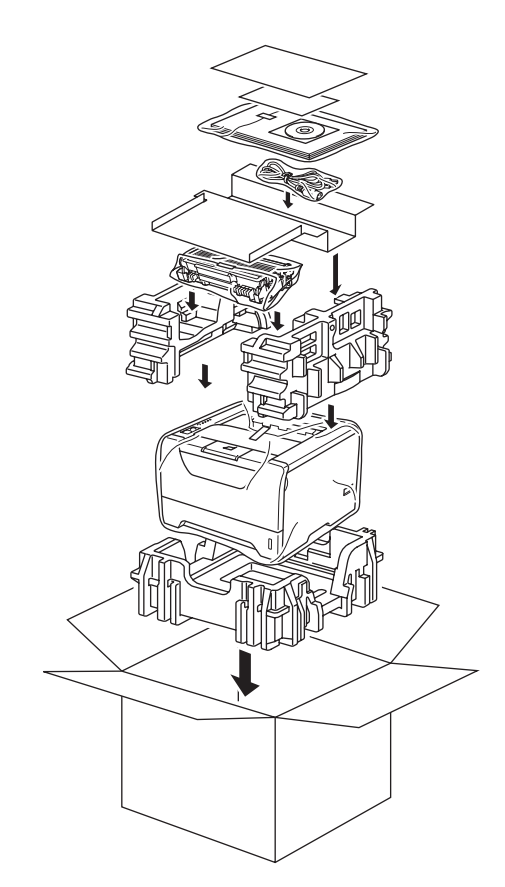

# **CD-ROM suministrado**

Puede encontrar una variedad de información en el CD-ROM.

### **Windows®**

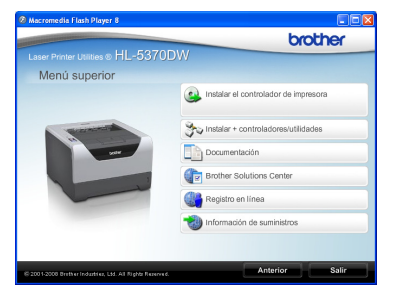

 **Instalar el controlador de impresora** Instala el controlador de la impresora.

# **Instalar + controladores/utilidades**

Instala controladores opcionales, utilidades y herramientas de administración de red.

### **Documentación**

Muestra la Guía del usuario y la Guía del usuario en red de la impresora en formato HTML. También puede ver las guías en formato PDF desde

Brother Solutions Center. La Guía del usuario y la Guía del usuario en red en formato HTML se instalarán automáticamente cuando instale el controlador. Haga clic en **Inicio**,

**Todos los programas** <sup>[1](#page-48-0)</sup>, la impresora y, a continuación, en **Guía del usuario en formato HTML**. Si no desea instalar la Guía del usuario, seleccione **Configuración personalizada** en **Instalar el controlador de impresora** y no seleccione **Guías del usuario en formato HTML** cuando instale el controlador.

<span id="page-48-0"></span><sup>1</sup> **Programas** para usuarios de Windows® 2000

### **Brother Solutions Center**

Brother Solutions Center

[\(http://solutions.brother.com/\)](http://solutions.brother.com) es un punto de referencia para todas las necesidades de asistencia de su impresora. Descargue los controladores más actualizados y utilidades para su impresora, lea las preguntas más comunes y obtenga consejos para la solución de problemas o conozca soluciones a cerca de la impresora.

**Registro en línea** Registre su producto en línea.

### **Información de suministros**

Visite nuestro sitio web para suministros originales/auténticos de Brother en <http://www.brother.com/original/>.

## **Nota**

# *Para usuarios con discapacidades visuales, hemos preparado un archivo HTML en el CD-ROM: readme.html. Este archivo puede ser leído por el software de "texto a voz" Screen Reader.*

### **Macintosh**

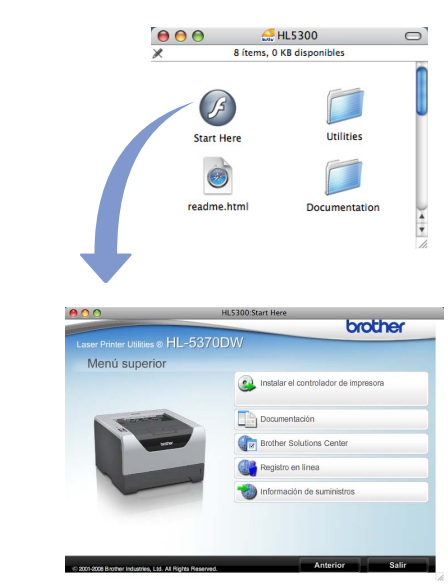

### **Instalar el controlador de impresora** Instala el controlador de la impresora.

### **La Documentación**

Muestra la Guía del usuario de la impresora en formato HTML.

También puede ver la Guía del usuario en formato PDF desde Brother Solutions Center.

### **Brother Solutions Center**

Brother Solutions Center

[\(http://solutions.brother.com/\)](http://solutions.brother.com) es un punto de referencia para todas las necesidades de asistencia de su impresora. Descargue los controladores más actualizados y utilidades para su impresora, lea las preguntas más comunes y obtenga consejos para la solución de problemas o conozca soluciones a cerca de la impresora.

### **Registro en línea**

Registre su producto en línea.

 **Información de suministros** Visite nuestro sitio web para suministros originales/auténticos de Brother en [http://www.brother.com/original/.](http://www.brother.com/original/)

# **Panel de control**

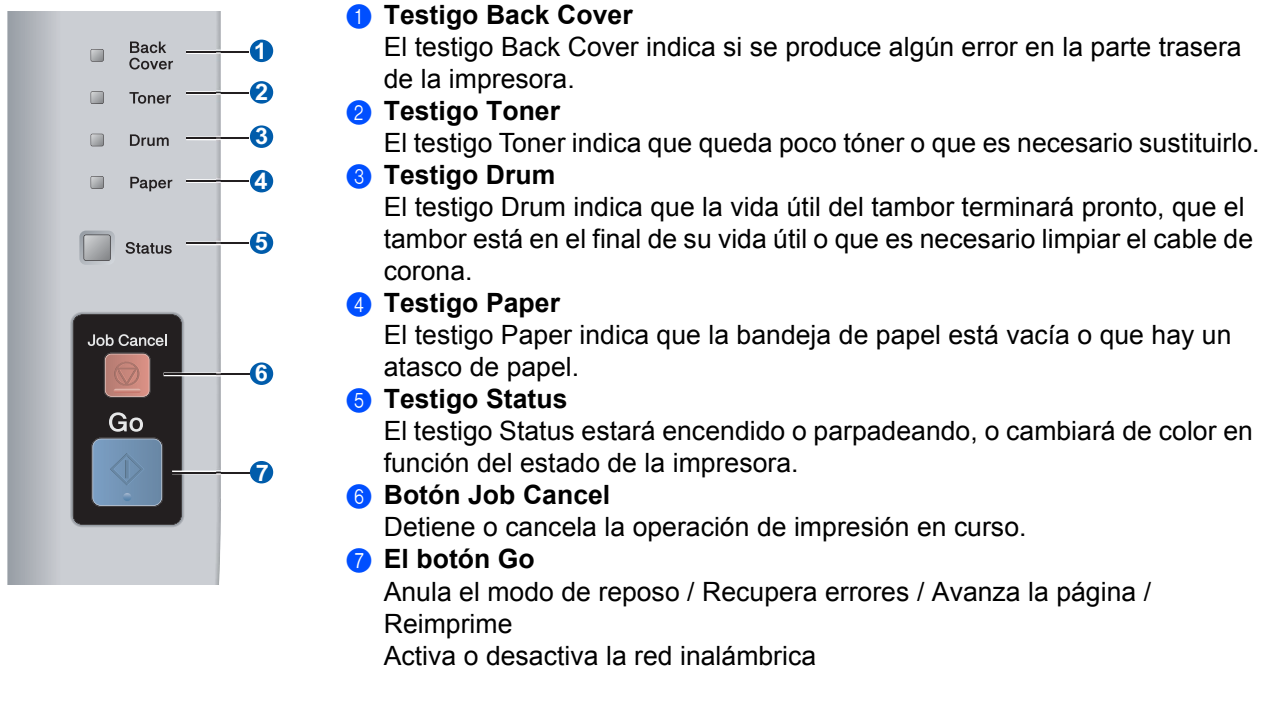

*Para obtener información más detallada sobre el panel de control, consulte el capítulo 4 de la*   $\mathbb{Q}$ *Guía del usuario en el CD-ROM.*

# **Indicaciones de los testigos de la impresora**

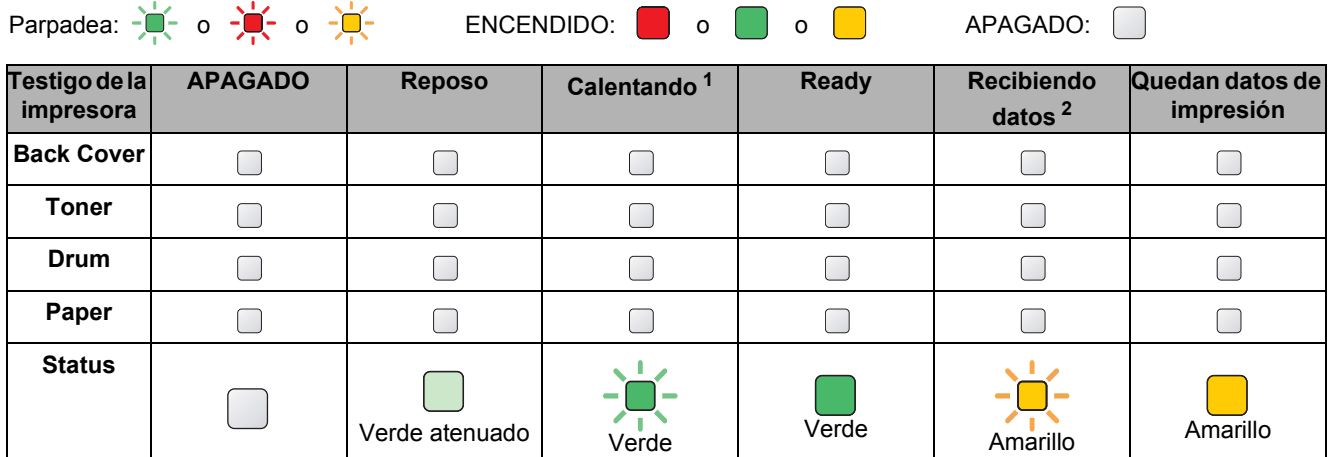

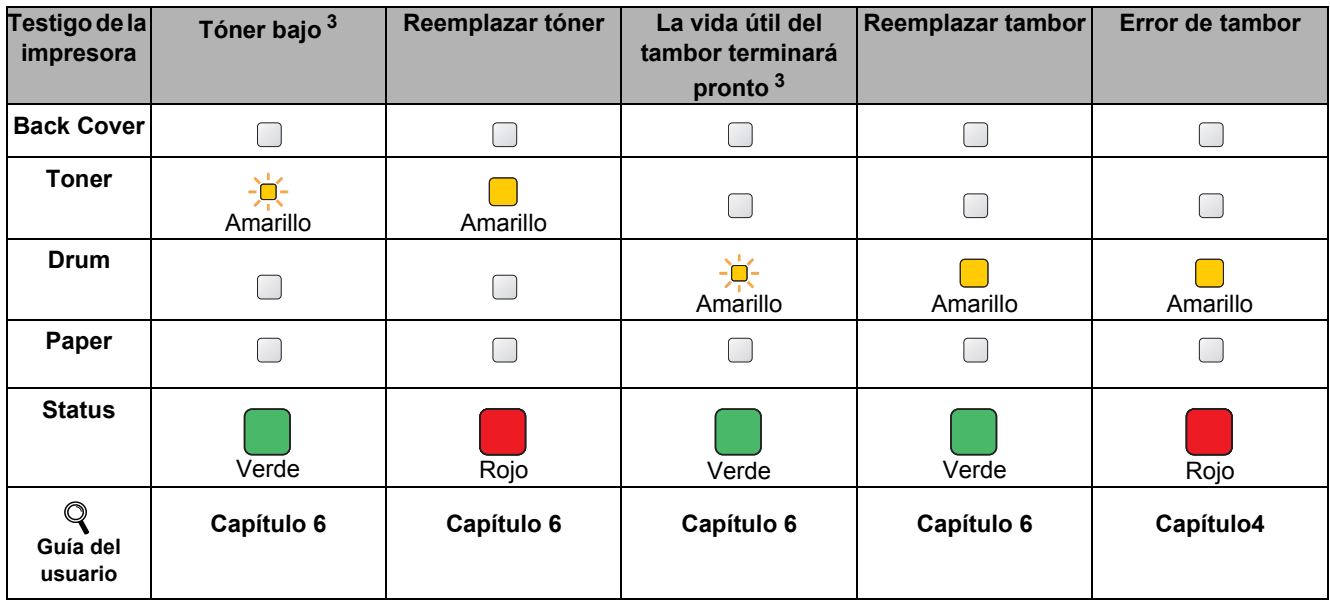

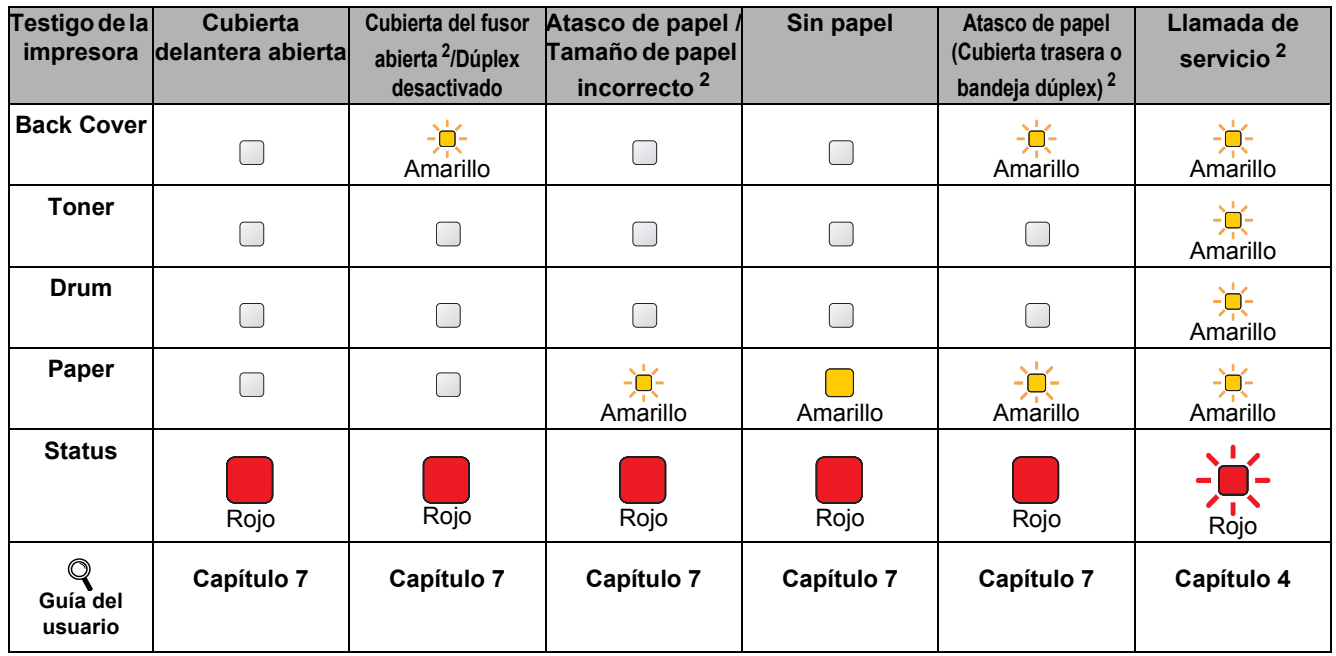

<span id="page-50-1"></span> $1$  El testigo parpadeará con una cadencia de iluminación de 1 segundo y 1 segundo de apagado.

<span id="page-50-0"></span><sup>2</sup> El testigo parpadeará con una cadencia de iluminación de 0,5 segundos y 0,5 segundos de apagado.

<span id="page-50-2"></span><sup>3</sup> El testigo amarillo parpadeará con una cadencia de iluminación de 2 segundos y 3 segundos de apagado.

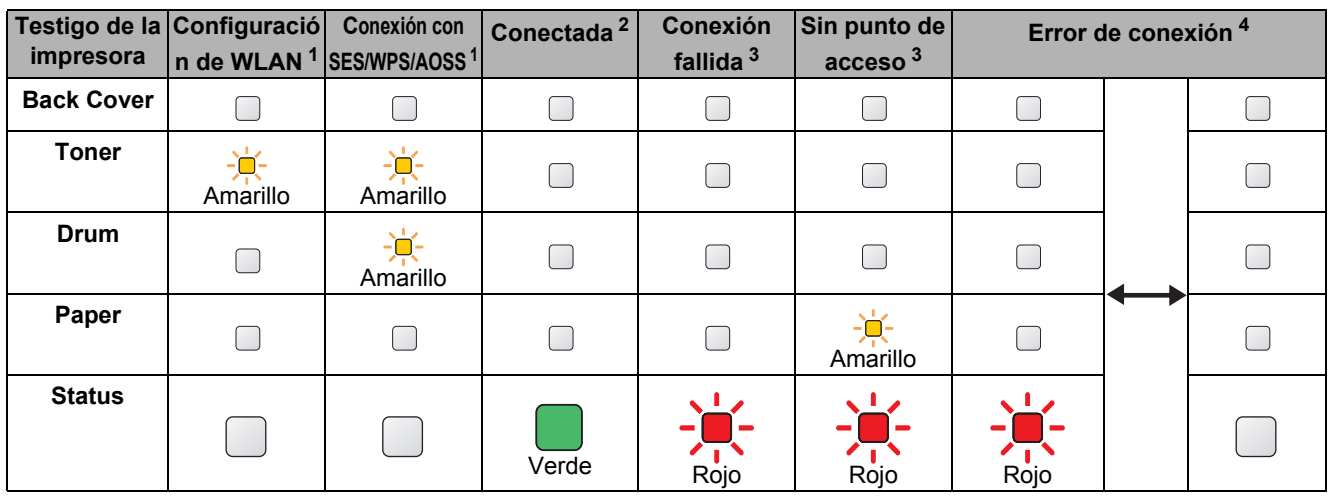

### <span id="page-51-0"></span>**Indicaciones de testigos cuando se utiliza el modo de configuración inalámbrica de una pulsación**

<span id="page-51-1"></span><sup>1</sup> El testigo parpadeará (encendido durante 0,2 segundos y apagado durante 0,1 segundo).

<span id="page-51-2"></span><sup>2</sup> El testigo se encenderá durante 5 minutos.

<span id="page-51-3"></span><sup>3</sup> El testigo parpadeará (encendido durante 0,1 segundo y apagado durante 0,1 segundo) durante 30 segundos.

<span id="page-51-4"></span><sup>4</sup> El testigo parpadeará 10 veces y se apagará durante medio segundo. Este patrón se repetirá 20 veces.

# **Opciones y consumibles**

# **Opciones**

La impresora tiene los siguientes accesorios opcionales. Puede ampliar las capacidades de la impresora si añade estos elementos. Para obtener más información sobre la unidad de bandeja inferior opcional y la memoria SO-DIMM compatible, visite [http://solutions.brother.com/.](http://solutions.brother.com/)

*Para obtener información sobre la instalación de estos elementos, consulte el capítulo 5 de la Guía del usuario en el CD-ROM.*

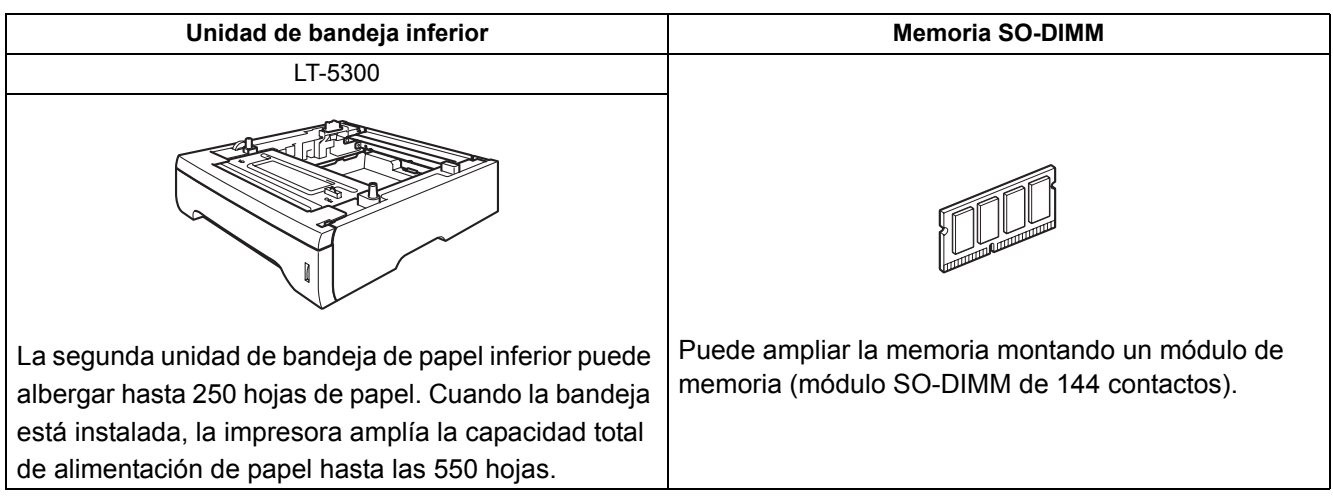

# **Consumibles**

Cuando llegue el momento de sustituir consumibles, un testigo del panel de control le indicará que hay un error. Para obtener más información sobre los consumibles de su impresora, visite <http://www.brother.com/original/> o póngase en contacto con su distribuidor de Brother.

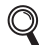

*Para obtener información sobre la sustitución de consumibles, consulte el capítulo 6 de la Guía del usuario en el CD-ROM.*

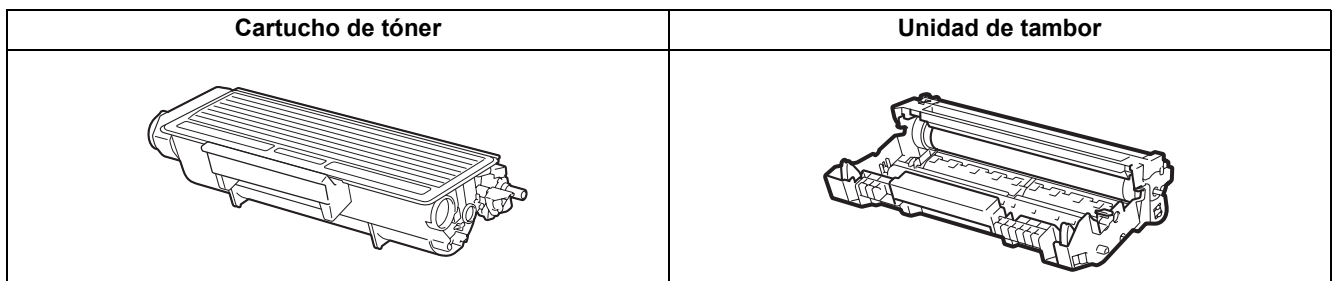

 ${\mathbb Q}$ 

### **Marcas registradas**

Brother y el logotipo de Brother son marcas comerciales registradas; BRAdmin Light y BRAdmin Professional son marcas comerciales de Brother Industries, Ltd.

Microsoft, Windows, Windows Server e Internet Explorer son marcas comerciales registradas de Microsoft Corporation en los Estados Unidos y en otros países.

Windows Vista es una marca comercial o una marca comercial registrada de Microsoft Corporation en EE.UU. y otros países. Apple, Macintosh y Safari son marcas comerciales de Apple Inc., registradas en EE.UU. y en otros países.

BROADCOM, SecureEasySetup y el logotipo de SecureEasySetup son marcas comerciales o marcas registradas de Broadcom Corporation en EE.UU. y/o en otros países.

Wi-Fi, Wi-Fi Alliance, WPA, WPA2, Wi-Fi Protected Access y Wi-Fi Protected Setup son marcas comerciales o marcas comerciales registradas de Wi-Fi Alliance en EE.UU. y en otros países.

AOSS es una marca comercial de Buffalo Inc.

Todas las empresas cuyo título de software se mencione en este manual tienen un contrato de licencia de software específico para sus programas.

Todas las demás marcas comerciales son propiedad de sus respectivos propietarios.

### **Aviso de compilación y publicación**

Esta guía ha sido compilada y editada bajo la supervisión de Brother Industries Ltd. e incluye las descripciones y especificaciones más actualizadas del producto.

El contenido de esta guía y las especificaciones de este producto están sujetos a modificación sin previo aviso. Brother se reserva el derecho de modificar sin previo aviso las especificaciones y materiales aquí contenidos y no asumirá responsabilidad alguna por daños de cualquier índole (incluyendo daños derivados) producidos al basarse en el material presentado, incluyendo entre otros los errores tipográficos y de otra naturaleza contenidos en la publicación. Este producto está diseñado para su utilización en un entorno profesional.

### **Copyright e información de licencia**

© 2008 Brother Industries, Ltd.

© 1983-1998 PACIFIC SOFTWORKS INC.

Este producto incluye el software "KASAGO TCP/IP" desarrollado por ELMIC WESCOM,INC.

© 2009 Devicescape Software, Inc.

Este producto incluye el software RSA BSAFE Cryptographic de RSA Security Inc.

 Portions Copyright de perfiles ICC 2003 por la European Color Initiative, www.eci.org. RESERVADOS TODOS LOS DERECHOS.

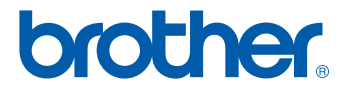